User's & Administrator's Manual

# **KAC-SCD-10 Meeting Room Scheduler**

# Version 2.2

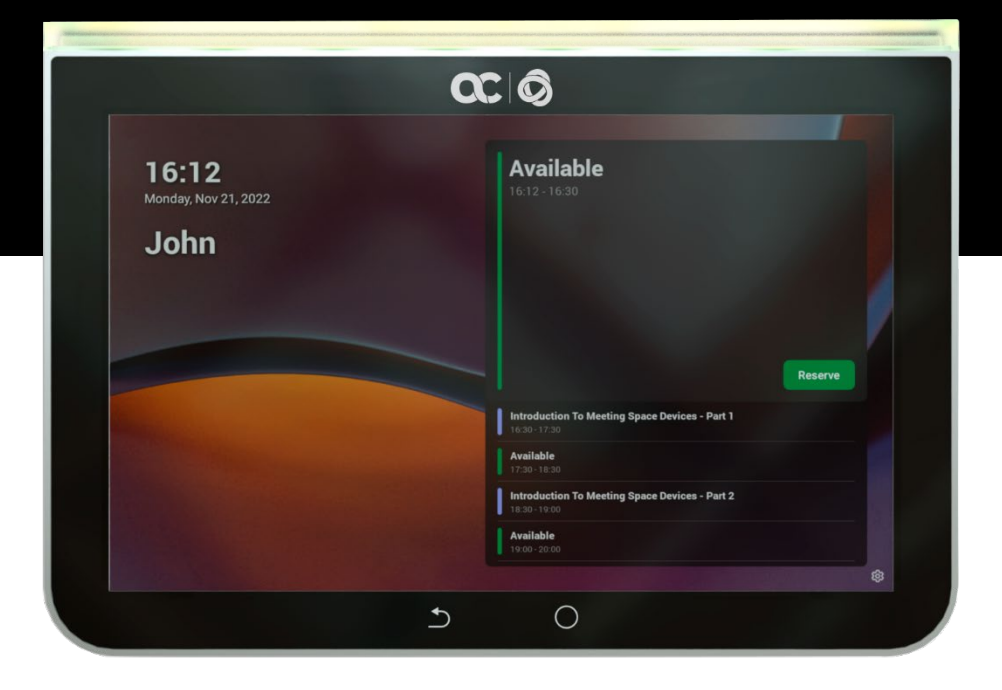

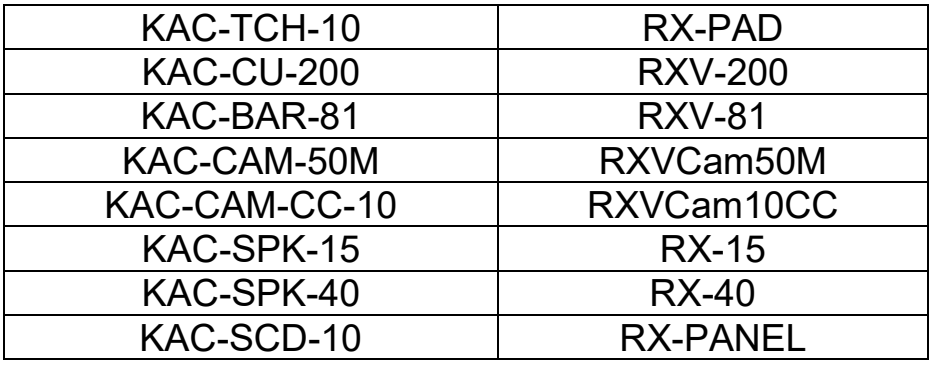

In this Manual, the following marketing names are interchangeable:

#### **Table of Contents**

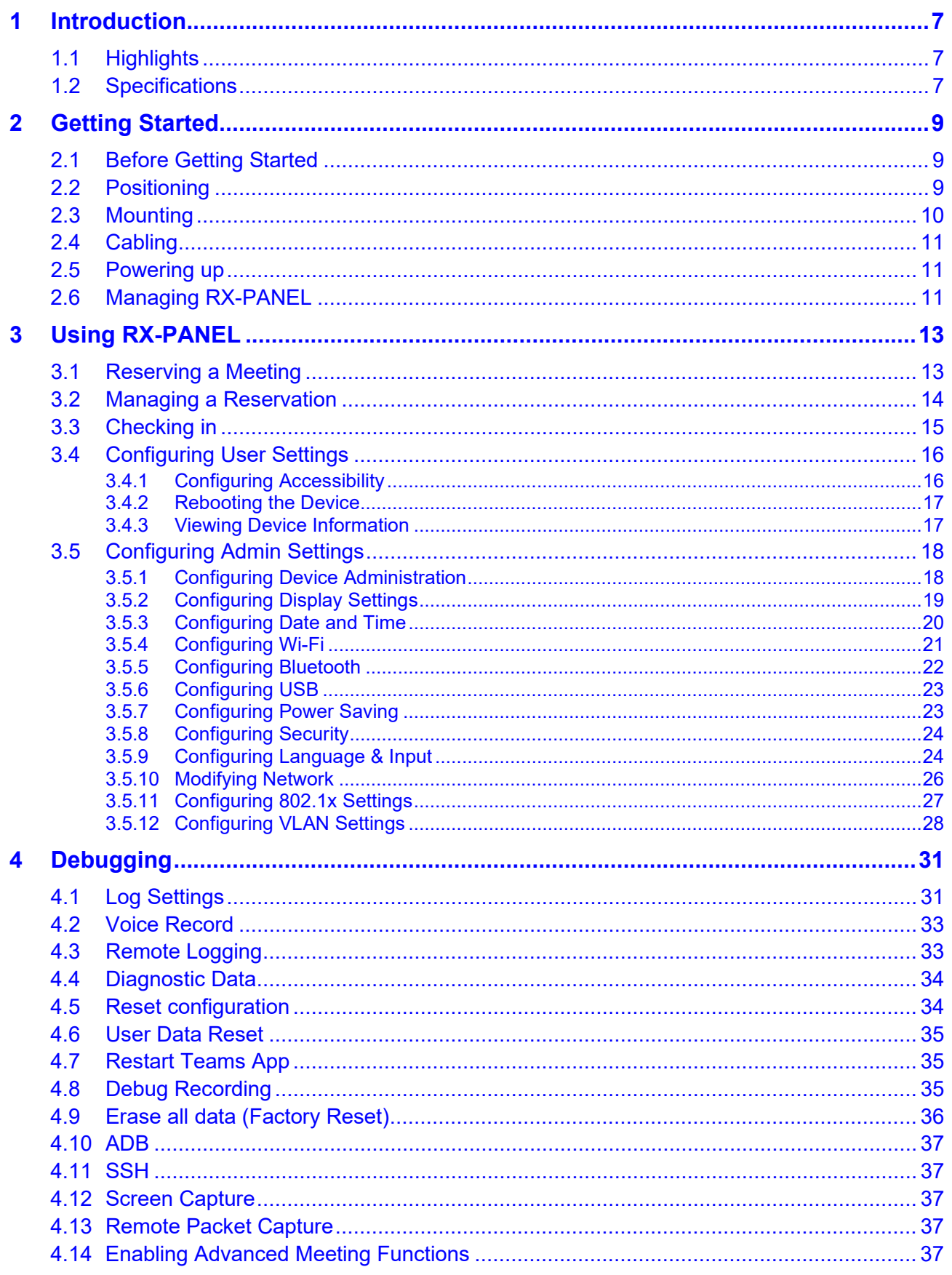

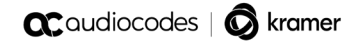

This page is intentionally left blank.

#### **Notice**

Information contained in this document is believed to be accurate and reliable at the time of printing. However, due to ongoing product improvements and revisions, AudioCodes cannot guarantee accuracy of printed material after the Date Published nor can it accept responsibility for errors or omissions. Updates to this document can be downloaded from [https://www.audiocodes.com/library/technical](https://www.audiocodes.com/library/technical-documents)[documents.](https://www.audiocodes.com/library/technical-documents)

This document is subject to change without notice.

Date Published: Oct-02-2023

#### **Trademarks**

AudioCodes Ltd. All rights reserved. AudioCodes, AC, HD VoIP, HD VoIP Sounds Better, IPmedia, Mediant, MediaPack, What's Inside Matters, OSN, SmartTAP, VMAS, VoIPerfect, VoIPerfectHD, Your Gateway To VoIP, 3GX, VocaNom, AudioCodes One Voice and CloudBond are trademarks or registered trademarks of AudioCodes Limited All other products or trademarks are property of their respective owners. Product specifications are subject to change without notice.

#### **WEEE EU Directive**

Pursuant to the WEEE EU Directive, electronic and electrical waste must not be disposed of with unsorted waste. Please contact your local recycling authority for disposal of this product.

#### **Customer Support**

Customer technical support and services are provided by AudioCodes or by an authorized AudioCodes Service Partner. For more information on how to buy technical support for AudioCodes<br>products and for contact information, please visit our Web site at products and for contact information, please visit our Web site at [https://www.audiocodes.com/services-support/maintenance-and-support.](https://www.audiocodes.com/services-support/maintenance-and-support)

#### **Stay in the Loop with AudioCodes**

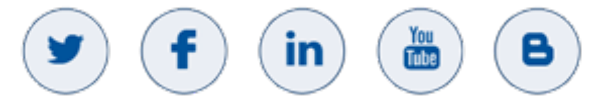

#### **Abbreviations and Terminology**

Each abbreviation, unless widely used, is spelled out in full when first used.

#### **Documentation Feedback**

AudioCodes continually strives to produce high quality documentation. If you have any comments (suggestions or errors) regarding this document, please fill out the Documentation Feedback form on our Web site at [http://online.audiocodes.com/documentation-feedback.](http://online.audiocodes.com/documentation-feedback)

#### **Related Documentation**

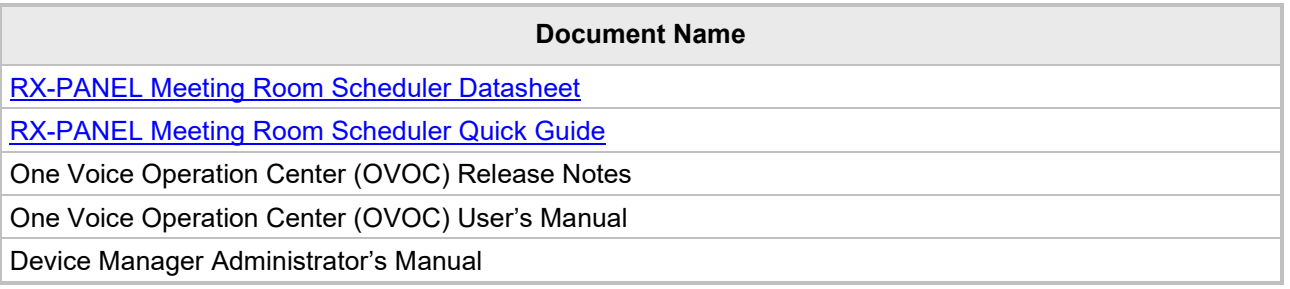

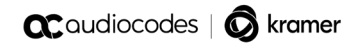

This page is intentionally left blank.

# <span id="page-6-0"></span>**1 Introduction**

The AudioCodes PANEL-RX Meeting Room Scheduler is a purpose-built Microsoft Teams Panel with an intuitive touchscreen display. Neatly installed right at the entrance to the meeting room, the RX-PANEL's brightly colored status LED enables users to quickly see the meeting room's availability from a distance. Users can also view the meeting details on its sleek and clear LCD screen and reserve a meeting room on the spot.

## <span id="page-6-1"></span>**1.1 Highlights**

RX-PANEL supports the following features:

- **Utilizes plug-and-play simplicity to boost the meeting room experience with a dedicated** panel showing the meeting details and room availability.
- **Easily reserve the room for ad-hoc meetings.**
- Unique, clearly-visible status LED indicating meeting space availability.
- Glass and wall mountable for a professional and spotless appearance.
- Dedicated special touch buttons (Home and Back).
- **High-resolution 8-inch touchscreen.**
- **Runs Android 12 for improved security.**
- **Can be managed by AudioCodes Device Manager.**

Part number: TEAMS-RX-PANEL– MSRP

#### <span id="page-6-2"></span>**1.2 Specifications**

The following table shows the RX-PANEL specifications.

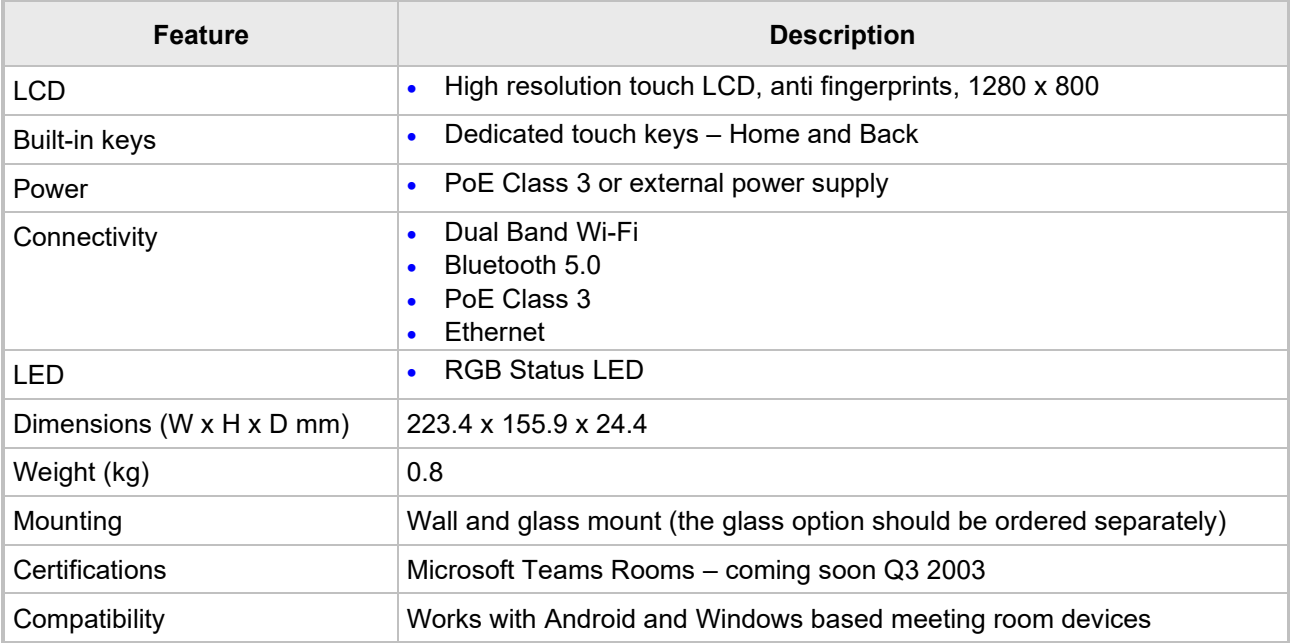

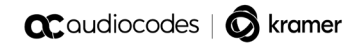

This page is intentionally left blank.

# <span id="page-8-0"></span>**2 Getting Started**

The figure below shows the physical appearance of AudioCodes' RX-PANEL Meeting Room Scheduler.

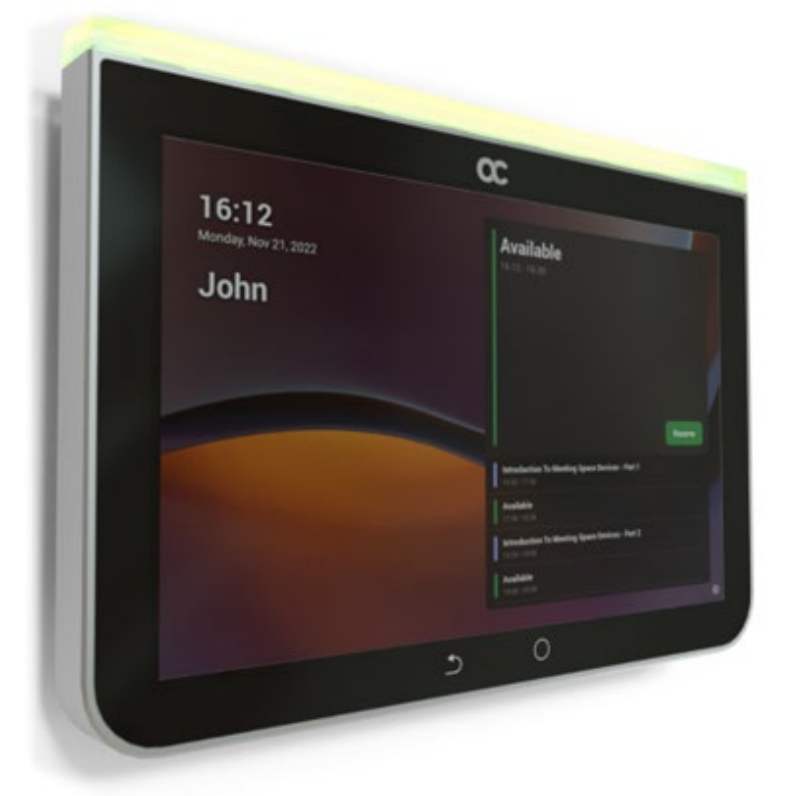

See [here](https://www.audiocodes.com/solutions-products/products/room-experience-rx-suite/rx-pad-meeting-room-controller) for more information about the device.

#### <span id="page-8-1"></span>**2.1 Before Getting Started**

Make sure you received the following in the shipped box:

- $E$  Ethernet cable
- 4 screws, 4 wall anchors, 1 template (for concrete wall mount)
- Glass-mounting bracket (for glass partition mount)

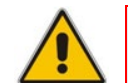

**Note:** Power Supply (PS) is not supplied but can be ordered separately.

## <span id="page-8-2"></span>**2.2 Positioning**

Position the device at the entrance to a conference room. Mount the device on a:

- concrete wall -or-
- **glass partition**

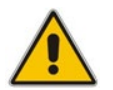

**Note:** Note that the device is suitable for mounting at a height no more than 2m.

## <span id="page-9-0"></span>**2.3 Mounting**

Concrete wall (see figure below)

Use the supplied template to mark locations for 4 wall anchors; insert the 4 screws into them.

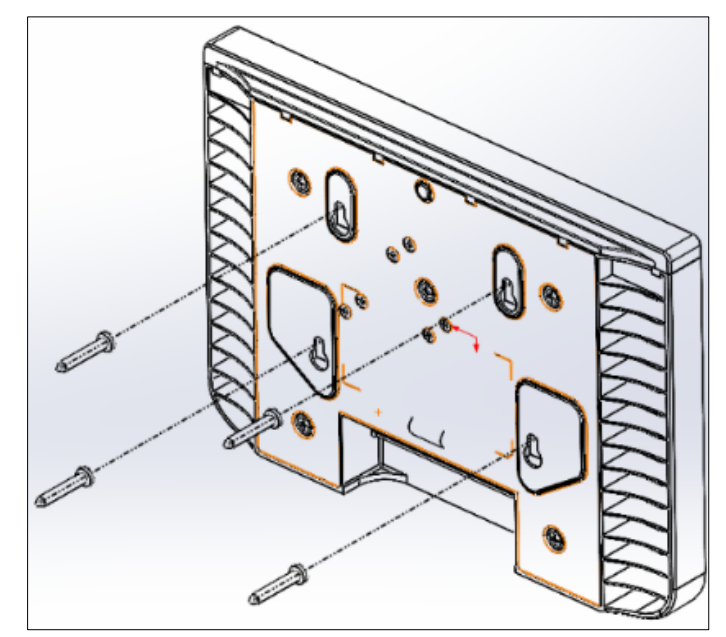

 Glass partition (see figure below) Remove the bracket's adhesive strip cover, fix the bracket on the glass and hang RX-

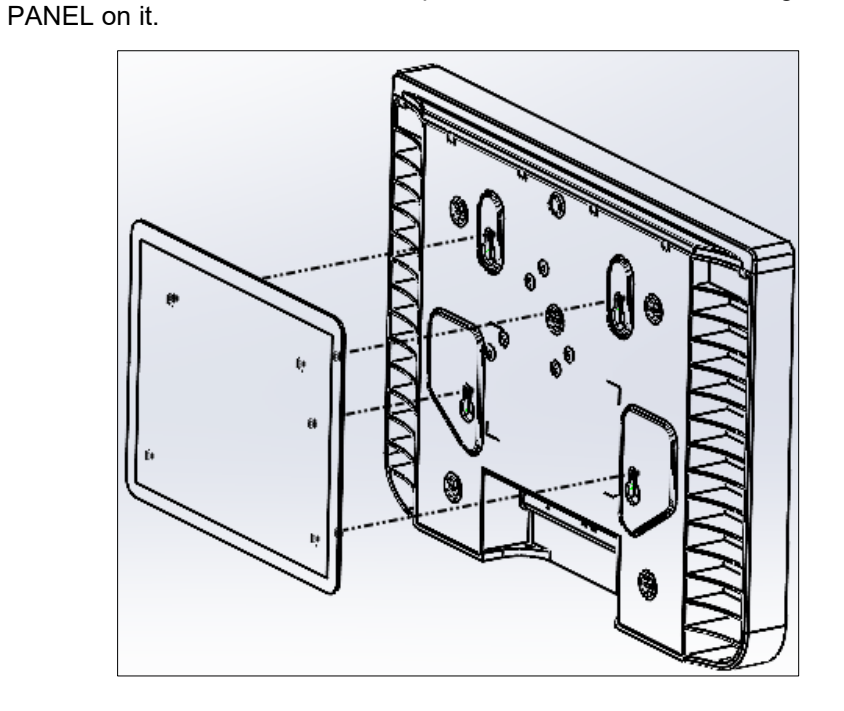

## <span id="page-10-0"></span>**2.4 Cabling**

The figures below show the RX-PANEL rear connector ports.

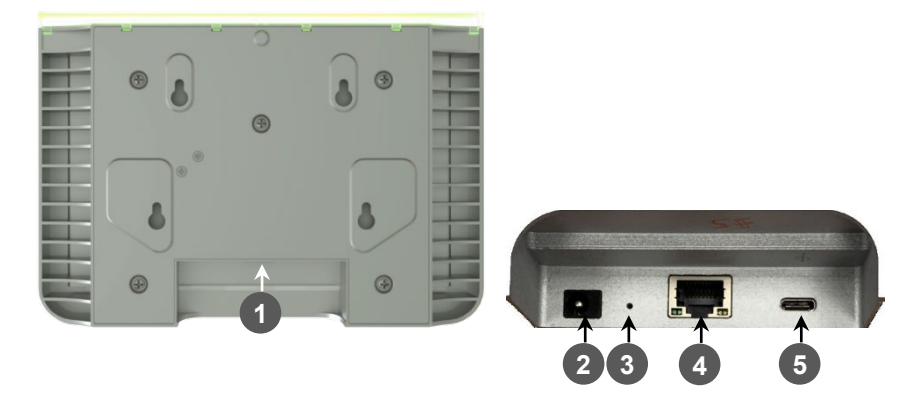

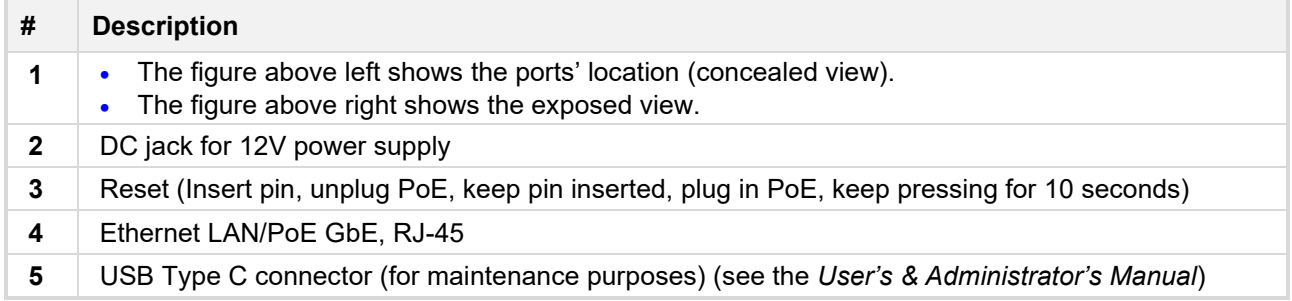

## <span id="page-10-1"></span>**2.5 Powering up**

Connect the RX-PANEL LAN/PoE to any PoE Ethernet switch; the unit powers up.

## <span id="page-10-2"></span>**2.6 Managing RX-PANEL**

RX-PANEL is managed by AudioCodes' One Voice Operations Center | Device Manager. Management includes:

- **Firmware management / upgrade**
- **Alarm management**
- **APK** upgrade

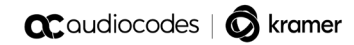

This page is intentionally left blank.

# <span id="page-12-0"></span>**3 Using RX-PANEL**

Use the table below as reference to the following figure.

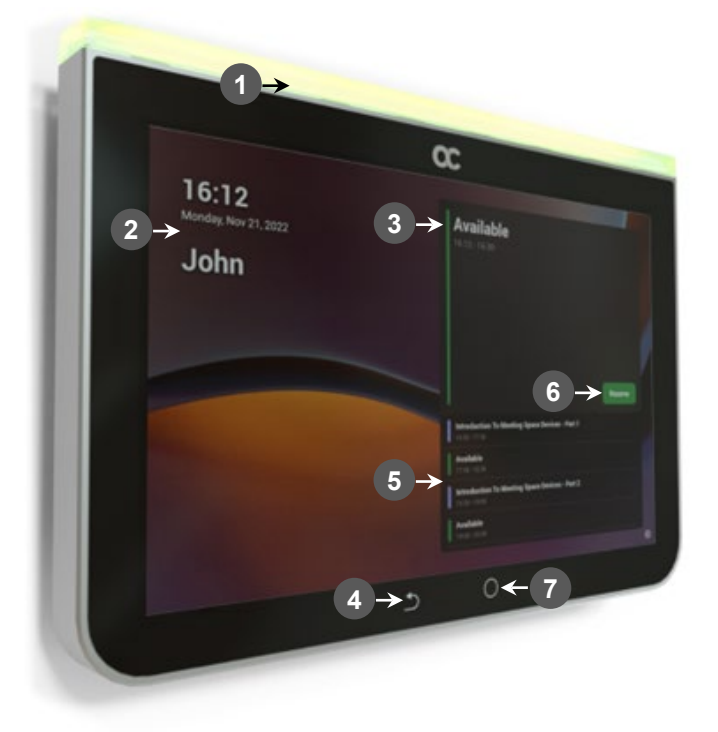

Use this table as reference to the preceding figure:

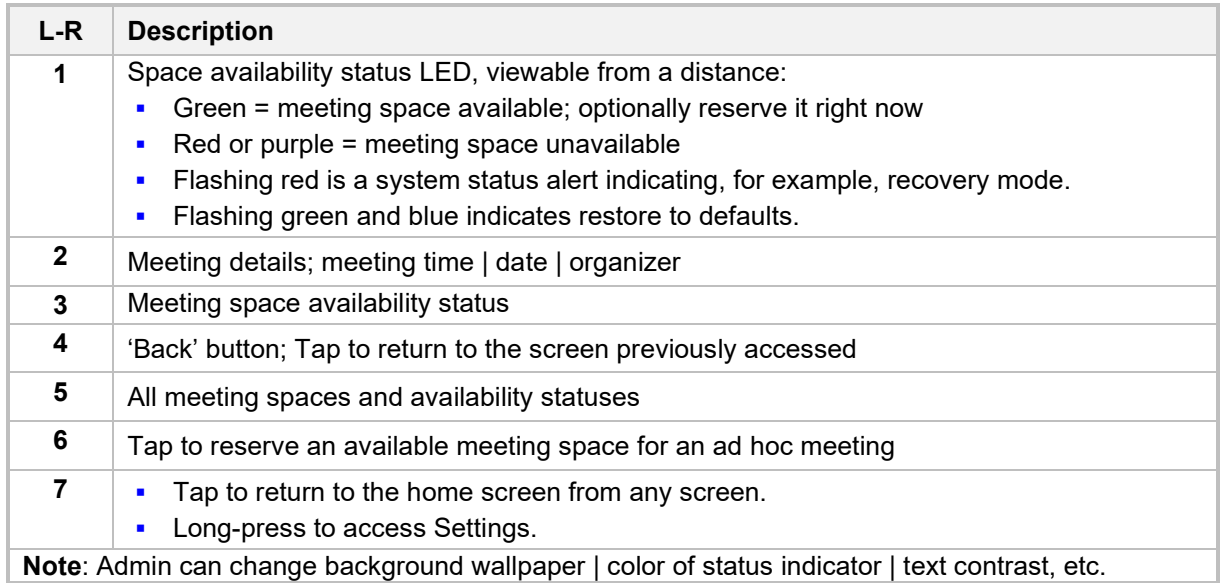

## <span id="page-12-1"></span>**3.1 Reserving a Meeting**

You can reserve an ad hoc meeting when the LED is green.

#### **To reserve an ad hoc meeting:**

**1.** Activate RX-PANEL.

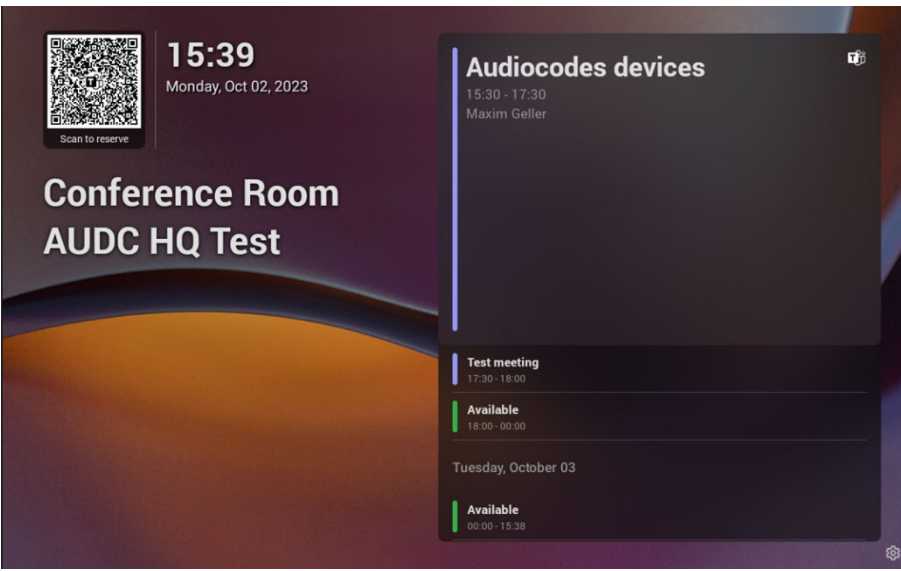

- Reserve a room using the QR Code in the home screen. RX-PANEL allows people to reserve the meeting room using the QR code. For more information about the feature, see [here.](https://learn.microsoft.com/en-us/microsoftteams/devices/reserving-rooms-with-a-qr-code) For information about reserving a room using QR code, see here. This feature is enabled by default and can be disabled under **Device settings**>**Admin settings**>**Meetings**.
- [When RX-PANEL is paired with a Microsoft Teams Room on Android device (RXV81 OR- RXV200), tap **Reserve**.

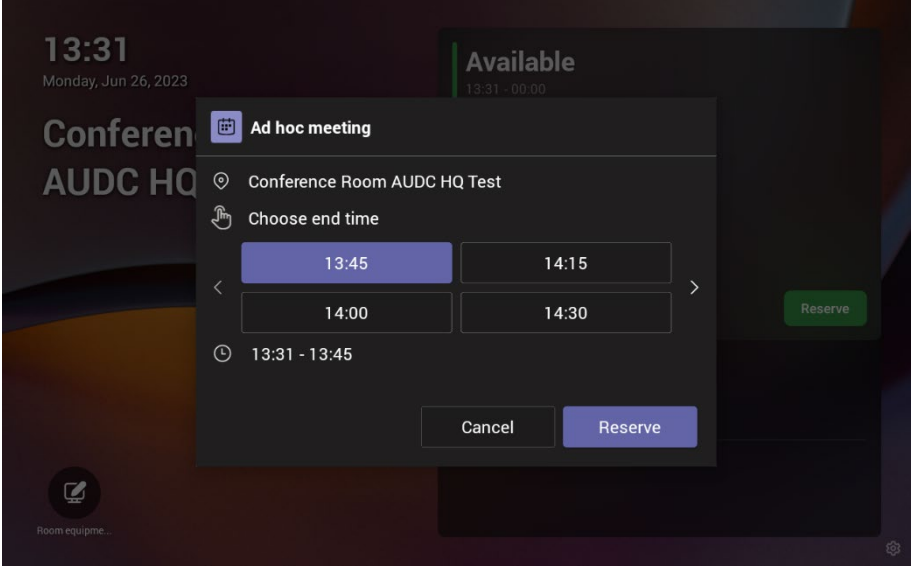

- **2.** Tap **<** or **>** to navigate to the end time.
- **3.** Tap **Reserve**.

#### <span id="page-13-0"></span>**3.2 Managing a Reservation**

- **To manage reservation:**
- **1.** Activate RX-PANEL and tap **Manage**.

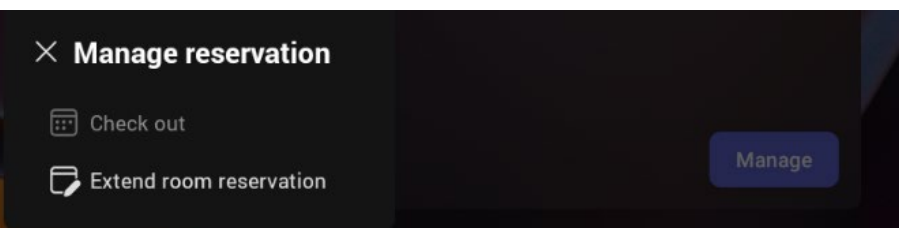

- **2.** Tap **Check out** and in the verification prompt, tap **Check out**; this ends your room reservation.
- **3.** Optionally, tap **Extend room reservation**.

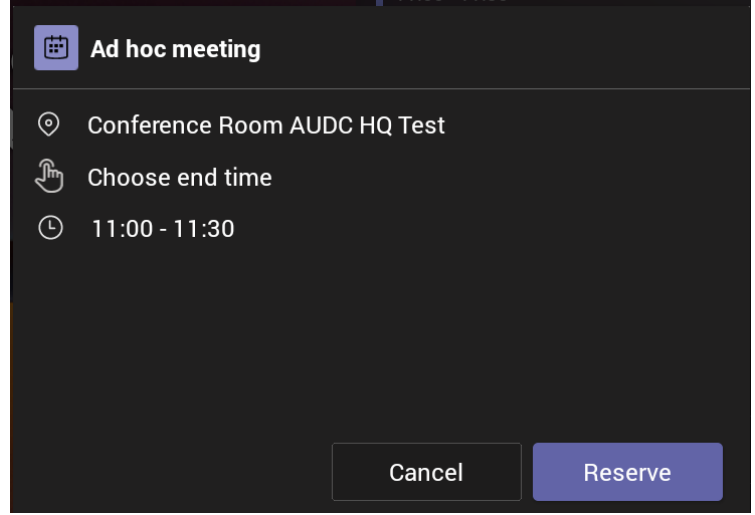

**4.** Choose the end time and then tap **Reserve**.

## <span id="page-14-0"></span>**3.3 Checking in**

- **To check in:**
- **1.** Activate RX-PANEL.

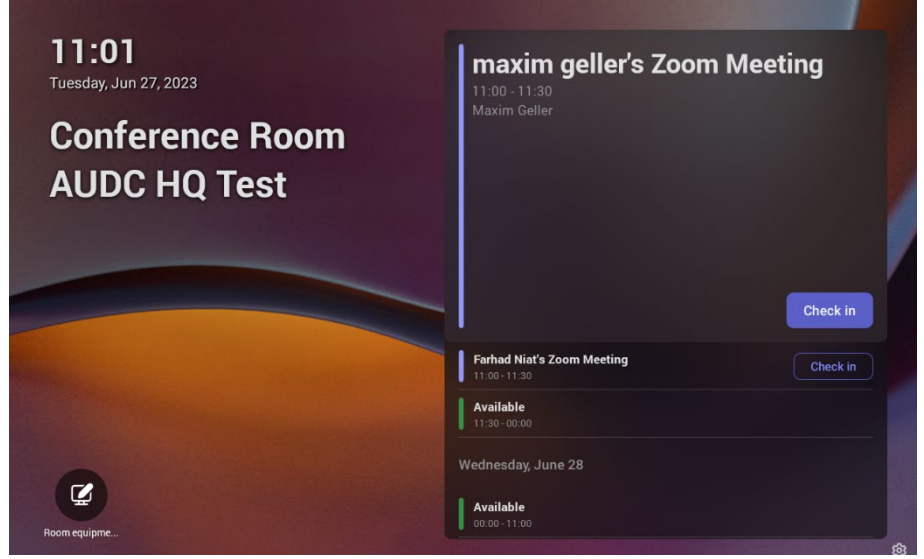

**2.** Tap **Check in**

## <span id="page-15-0"></span>**3.4 Configuring User Settings**

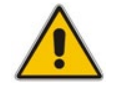

**Note:** Long-press the  $\bullet$  button on the device.

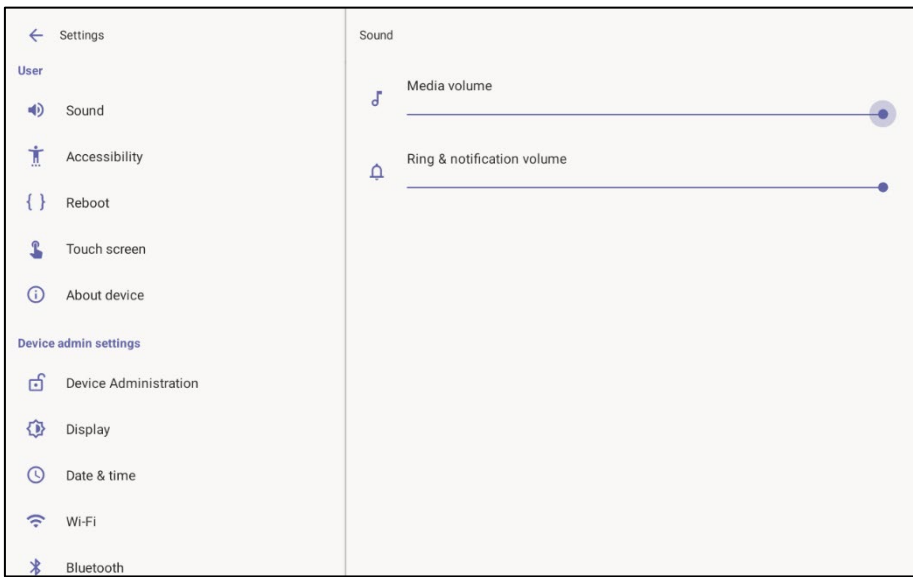

#### <span id="page-15-1"></span>**3.4.1 Configuring Accessibility**

RX-PANEL features an accessibility service that allows low-vision users to interact with the device without difficulty. The feature improves the experience of these users.

#### **To configure Accessibility:**

**1.** Under 'User' settings, tap **Accessibility**.

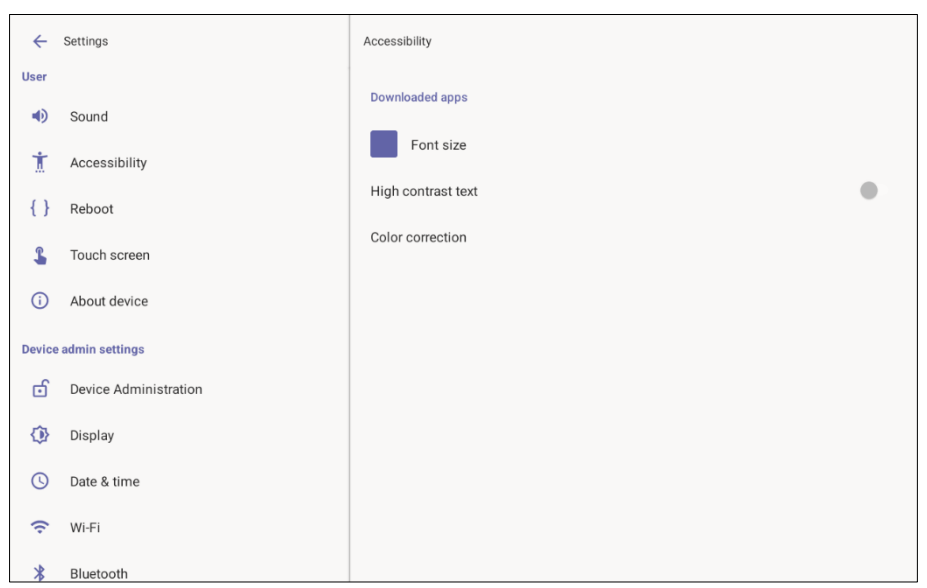

- **2.** Adjust the font size according to preference.
- **3.** Adjust the contrast according to preference.
- **4.** Adjust the color correction according to preference.

#### <span id="page-16-0"></span>**3.4.2 Rebooting the Device**

You can reboot the device.

- **To reboot the device:**
- **1.** Under 'User' settings, tap the **Reboot** setting.

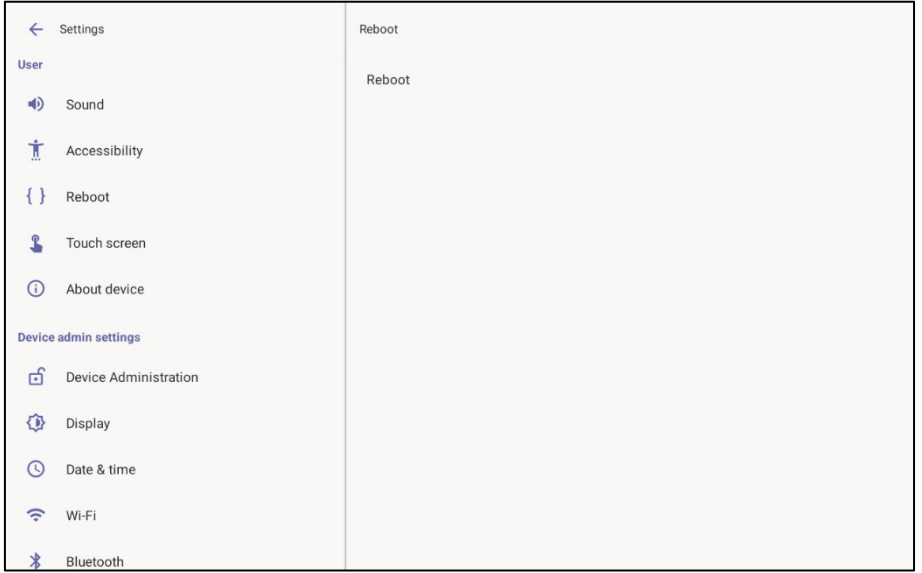

**2.** Tap **Reboot** and in the verification prompt displayed, tap **OK**.

#### <span id="page-16-1"></span>**3.4.3 Viewing Device Information**

You can view information about the device.

- **To view information about the device:**
- **1.** Under 'User' settings, tap **About device**.

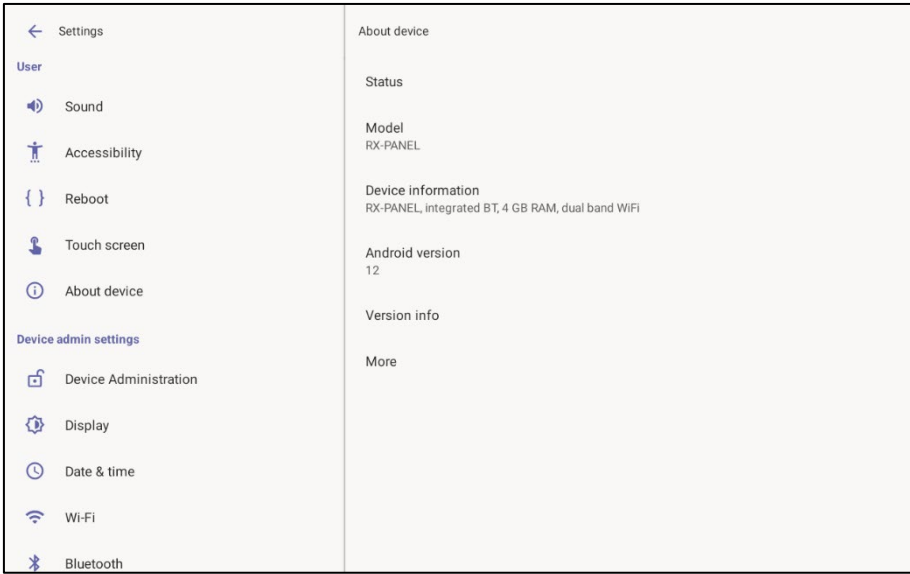

**2.** Tap **More** to display more information.

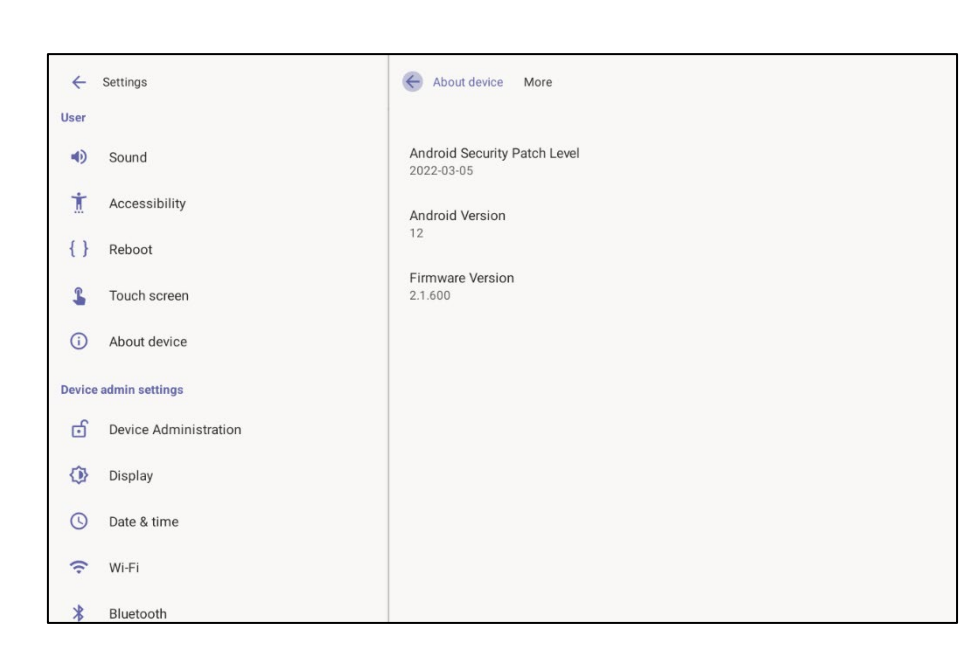

**3.** Tap **Status**.

**ac**qualiocodes | alkramer

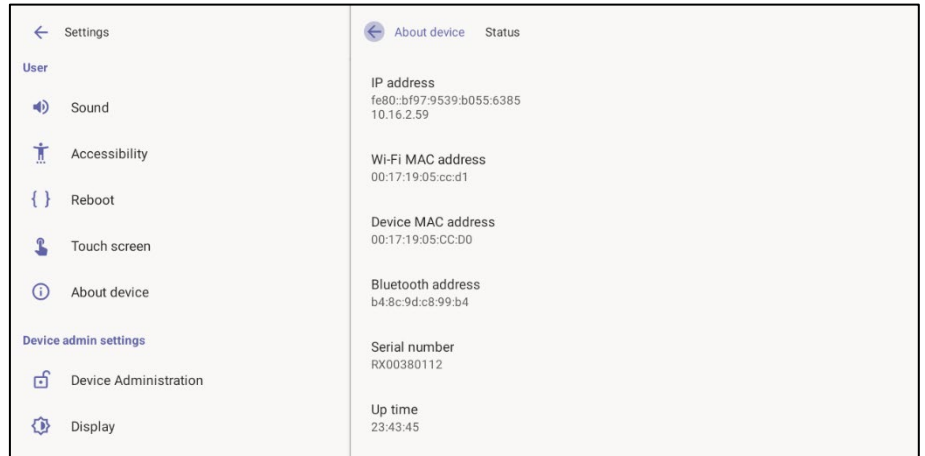

## <span id="page-17-0"></span>**3.5 Configuring Admin Settings**

#### <span id="page-17-1"></span>**3.5.1 Configuring Device Administration**

#### **To configure device administration:**

**1.** Under 'Device admin settings', tap **Device Administration**.

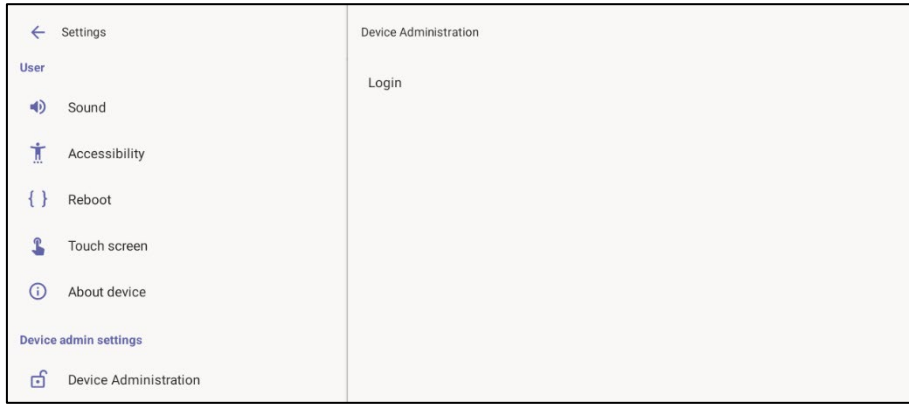

**2.** Tap **Login**, enter your password using the virtual keyboard displayed, and then tap **OK**.

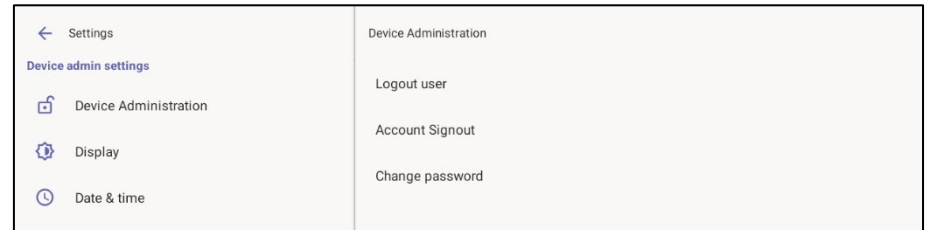

- **3.** Tap **Logout user** to log out.
- **4.** Tap **Account Signout** to sign out from Teams.
- **5.** Tap **Change password** to replace your old password with a new one. Use the virtual keyboard displayed to define the old and the new.

#### <span id="page-18-0"></span>**3.5.2 Configuring Display Settings**

#### **To configure display settings:**

**1.** Under 'Device admin settings', tap **Display**.

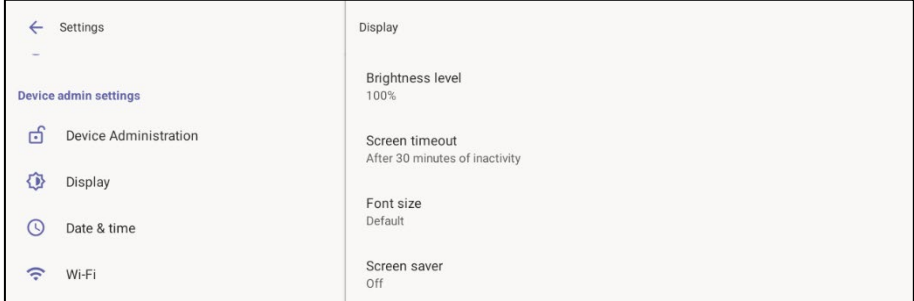

- **2.** Tap the **Brightness level** scale to decrease or increase screen brightness.
- **3.** Tap **Screen timeout**.

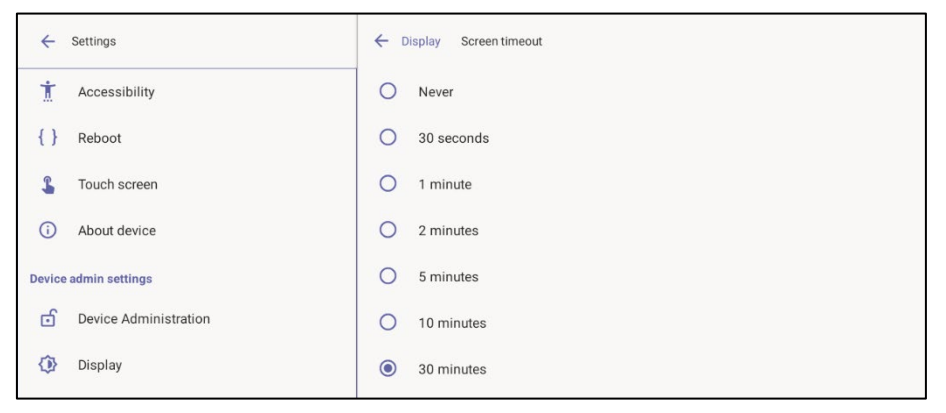

- **4.** Tap the option of your choice and then tap **←** to go back to the previous screen.
- **5.** Tap **Font size** to make the text on the screen smaller or larger than the default and then tap **←** to go back to the previous screen.
- **6.** Tap **Screen saver**.

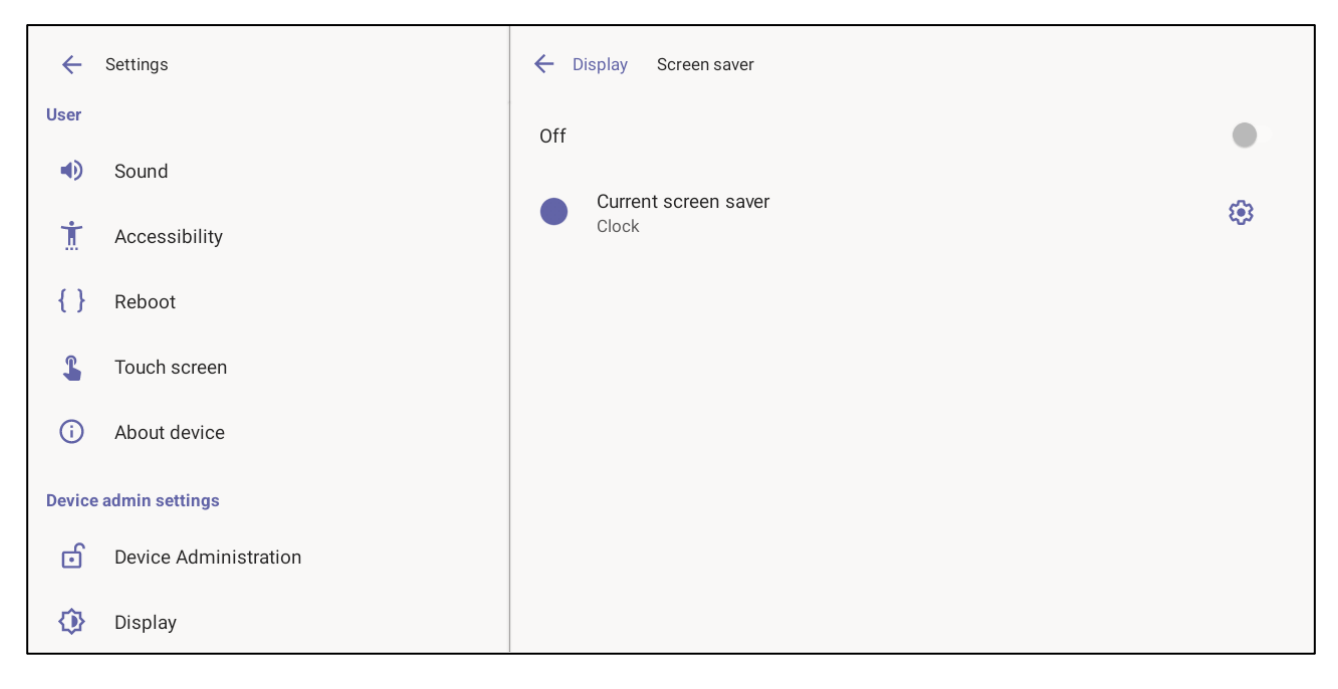

- **7.** Tap **Off** to activate (or **On** to deactivate).
- **8.** Tap **Current screen saver** to change **Clock** > **Colors** or **Colors** > **Clock** depending on your preference and then tap **←** to go back.

#### <span id="page-19-0"></span>**3.5.3 Configuring Date and Time**

#### **To configure date and time:**

**1.** Under 'Device admin settings', tap **Date & time**.

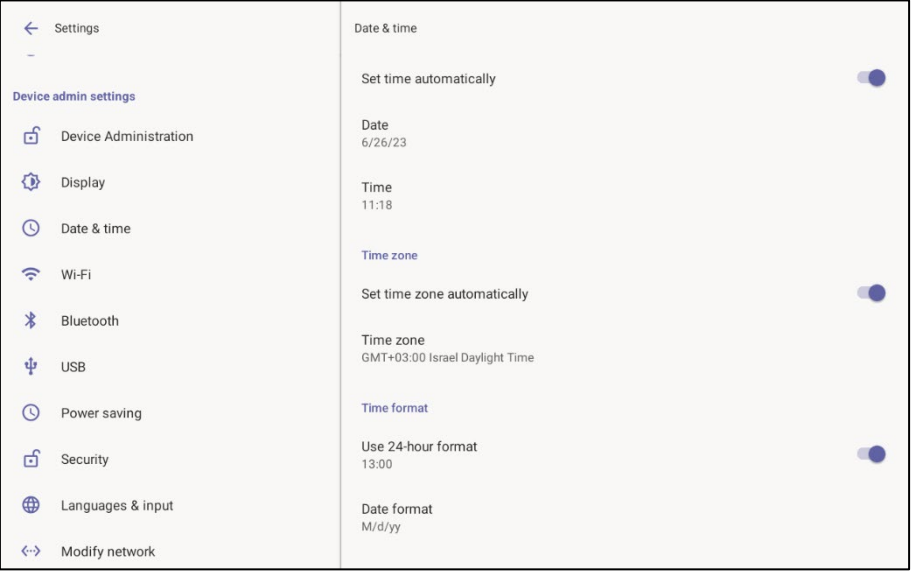

- **2.** Activate **Set time automatically** for date and time to automatically be retrieved from the deployed Network Time Protocol (NTP) server. If this setting is activated, the following two settings (Date and Time) will be read only.
- **3.** Tap **Date** to manually set the date in the calendar that is displayed.
- **4.** Tap **Time** to manually set the time on the clock that is displayed.
- **5.** Activate **Set time zone automatically** for the time zone to automatically be detected. If this setting is activated, the following setting (**Time zone**) will be read only.

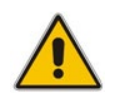

**Note:** AudioCodes' devices feature an Automatic Time Zone Detection mechanism that allows the device to automatically detect the time zone via geographical location.

**6.** Tap **Time zone** if the previous setting **Set time zone automatically** is deactivated.

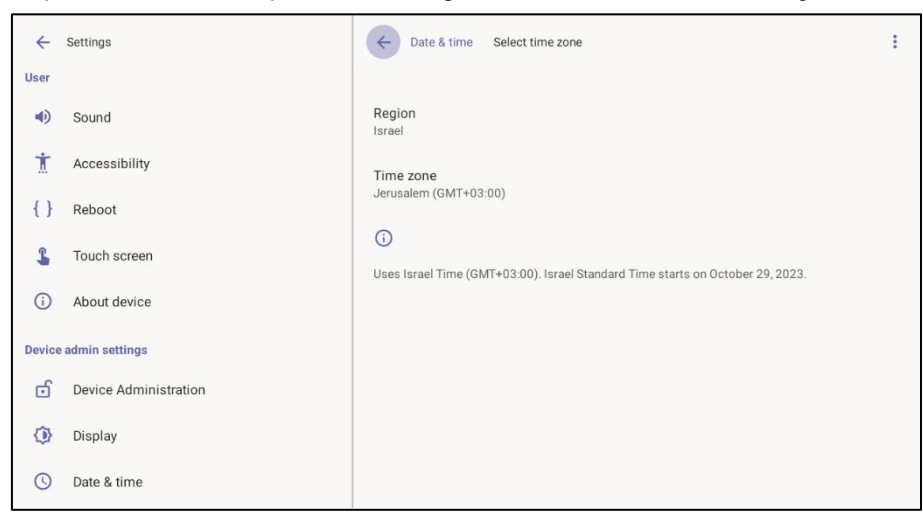

**7.** Tap **Region** and select the region in which you are located; the **Time zone** setting will be read only.

#### <span id="page-20-0"></span>**3.5.4 Configuring Wi-Fi**

Admins can configure the device's Wi-Fi settings. The settings are concealed from the user's view.

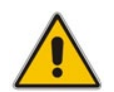

**Note:** The Wi-Fi connection is transparent to users; which frequency is used, 2.4 GHz or 5 GHz, is made for users by the device; users cannot disable one or the other.

#### **To configure Wi-Fi:**

**1.** Under 'Device admin settings', tap **Wi-Fi**.

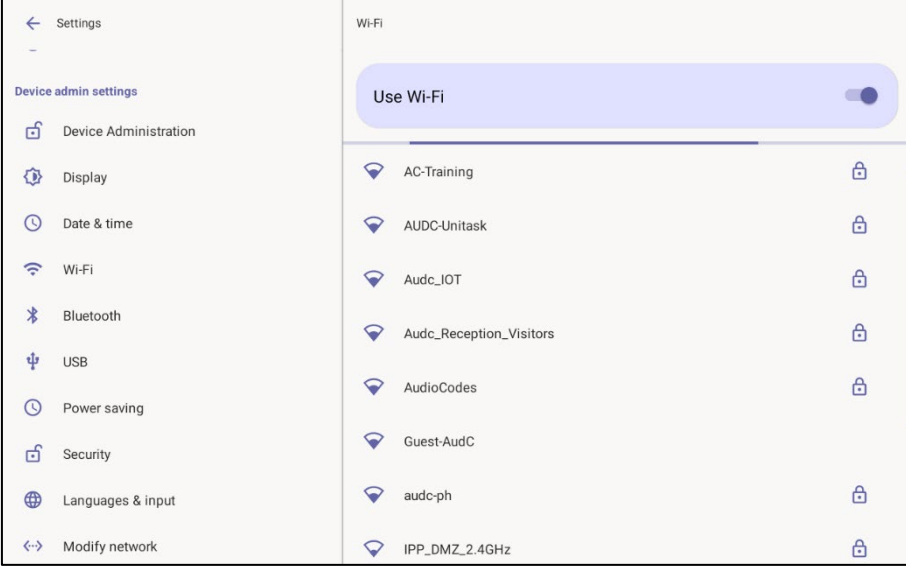

**2.** Activate **Use Wi-Fi** and then view a list of available connections.

**3.** Select the Wi-Fi network you want and then use the virtual keyboard displayed to enter the password.

#### <span id="page-21-0"></span>**3.5.5 Configuring Bluetooth**

Admins can configure the device's Bluetooth settings. Hands free profile where the phone is able to connect to Bluetooth headset or speaker.

#### **To configure Bluetooth:**

**1.** Under 'Device admin settings', tap **Bluetooth**.

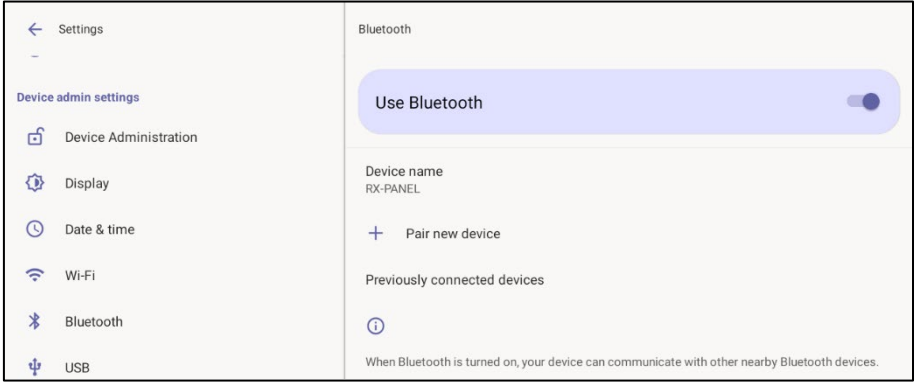

**2.** Activate **Use Bluetooth** and then tap + **Pair new device**.

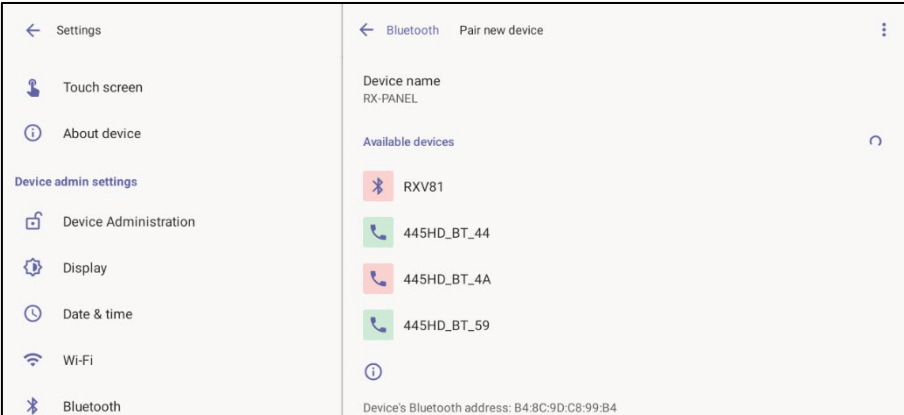

**3.** Tap a device with which to pair RX-PANEL.

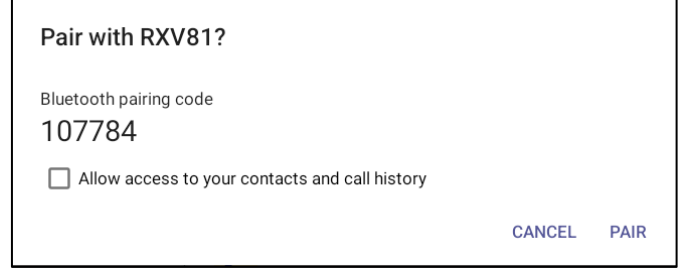

**4.** Tap **PAIR**.

#### <span id="page-22-0"></span>**3.5.6 Configuring USB**

- **To configure USB:**
- **1.** Under 'Device admin settings', tap **USB**.

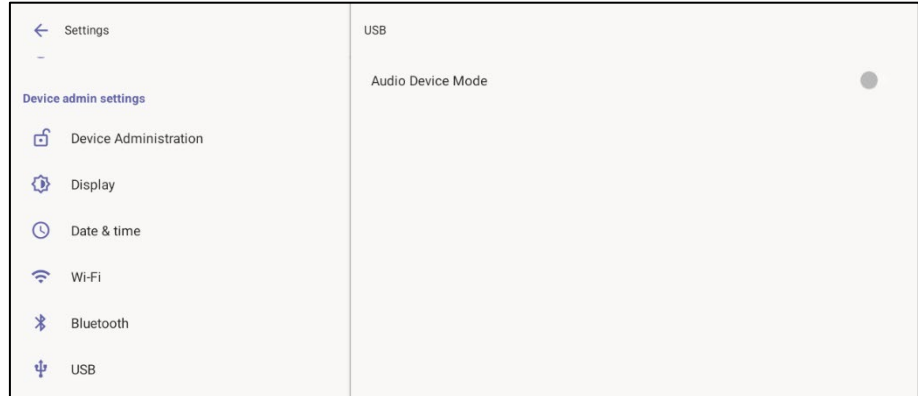

**2.** Activate **Audio Device Mode** and then tap **←** to go back.

#### <span id="page-22-1"></span>**3.5.7 Configuring Power Saving**

#### **To configure Power Saving:**

**1.** Under 'Device admin settings', tap **Power Saving**.

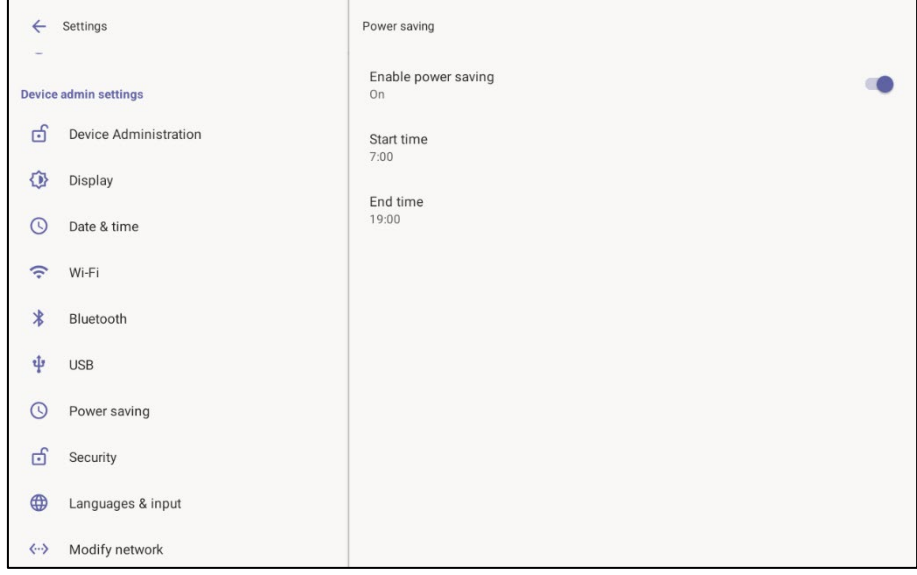

- **2.** Activate **Power Saving** and then configure **Start time** and then **End time**.
- **3.** Tap  $\leftarrow$  to go back.

#### <span id="page-23-0"></span>**3.5.8 Configuring Security**

- **To configure Security:**
- **1.** Under 'Device admin settings', tap **Security**.

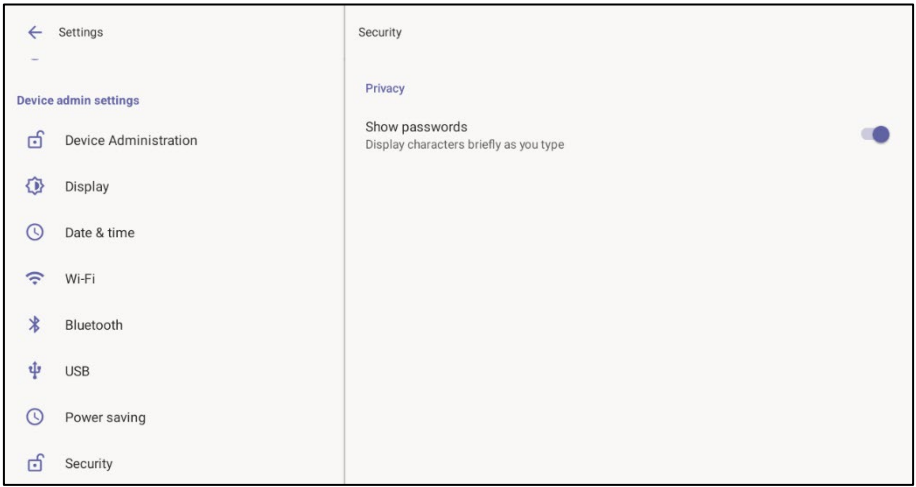

- **2.** Under **Privacy**, activate/deactivate **Show passwords**.
- **3.** Tap  $\leftarrow$  to go back.

#### <span id="page-23-1"></span>**3.5.9 Configuring Language & Input**

#### **To configure Language & Input:**

**1.** Under 'Device admin settings', tap **Language & Input**.

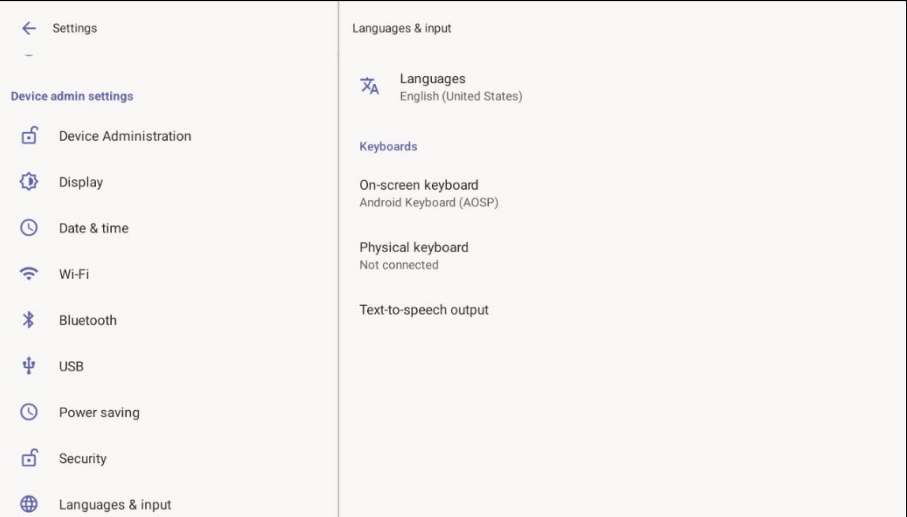

**2.** Touch **Languages**.

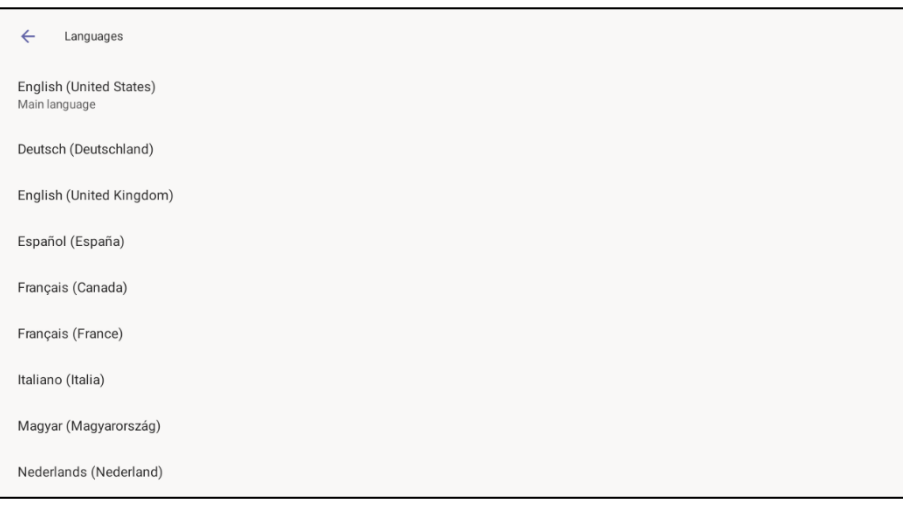

- **3.** Select a language and then view the **Changing language for Teams app** counter displayed until the language is changed. Tap  $\leftarrow$  to go back.
- **4.** Tap **Manage on-screen keyboards**.

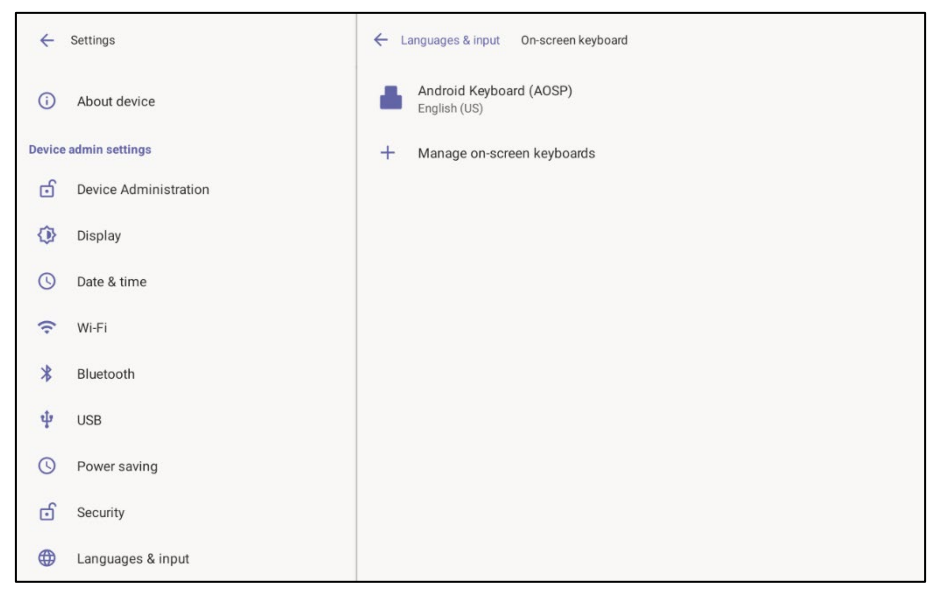

**5.** Define settings under 'Preferences' and 'Advanced' if necessary.

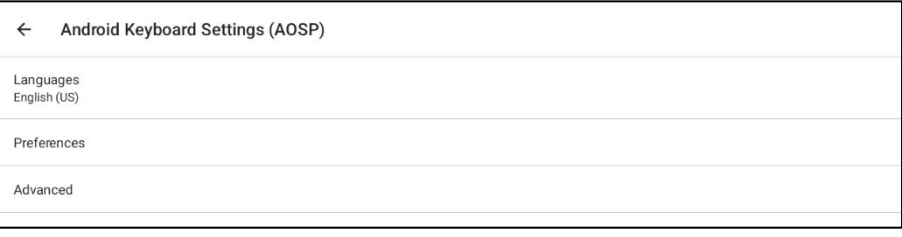

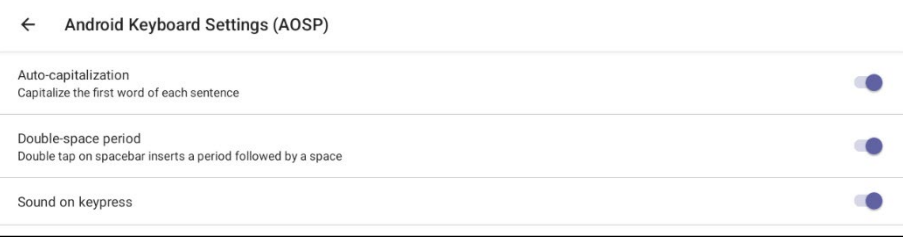

**6.** Configure your keyboard preferences, tap ← to go back and then tap **Advanced**.

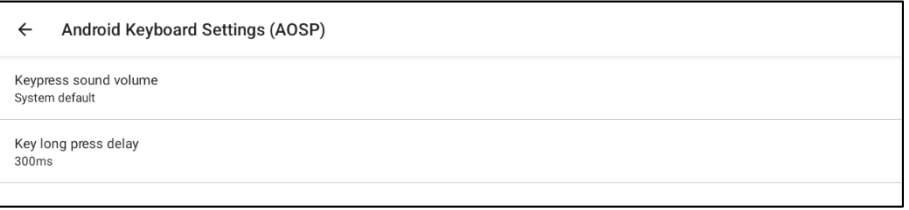

**7.** Tap ← to go back and then again tap **Languages & input**.

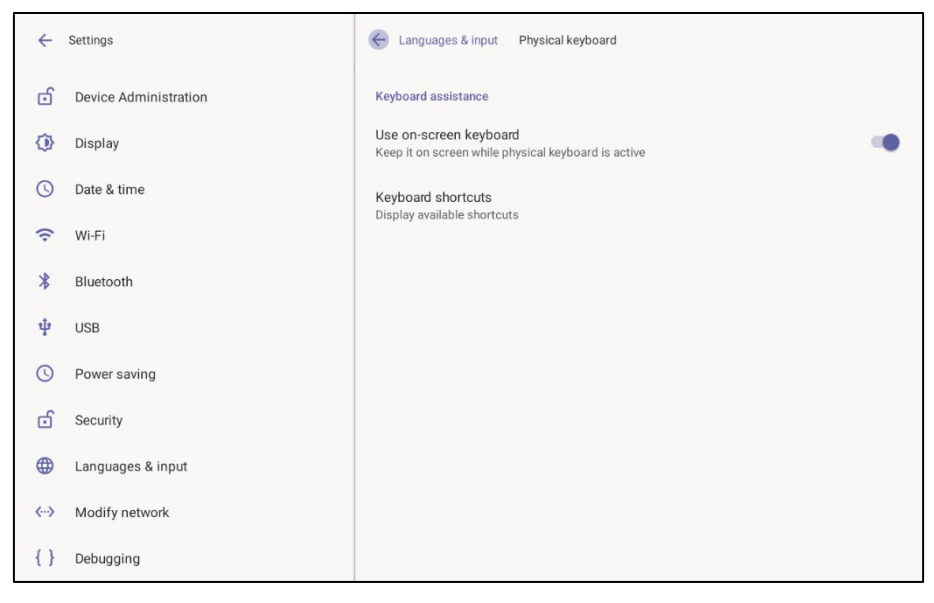

#### <span id="page-25-0"></span>**3.5.10 Modifying Network**

Enables admins to determine network information and to modify network settings.

- **To modify network settings:**
- **1.** Under 'Device admin settings', tap **Modify Network**.

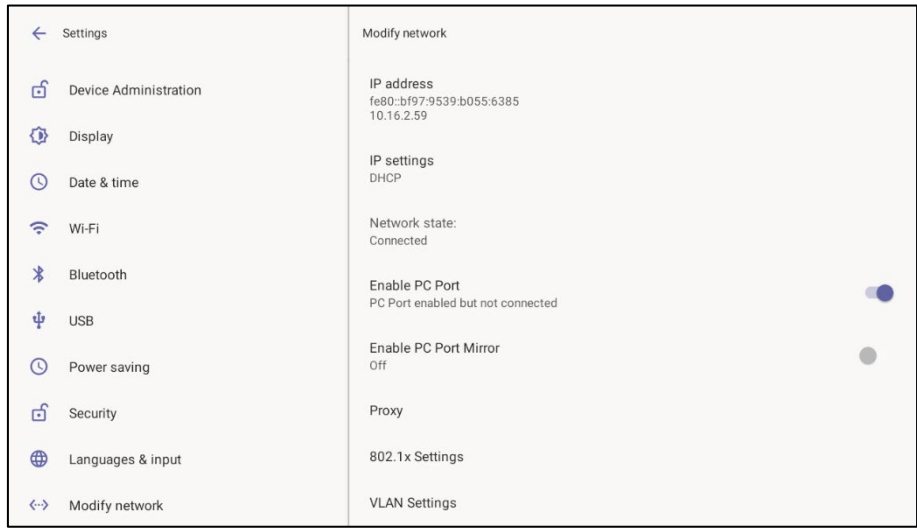

- **2.** View read-only settings **IP address**, **IP settings** and **Network state**.
- **3.** Tap **IP settings**.

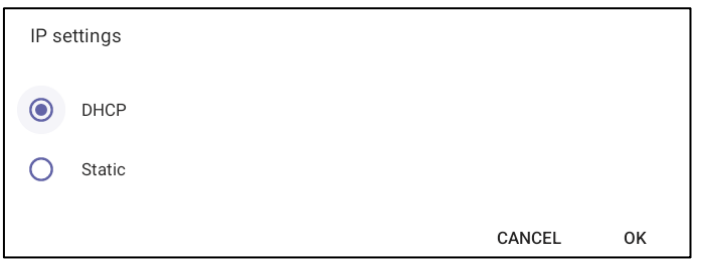

- **4.** Select **DHCP** or **Static** and tap **OK**.
- **5.** Tap **Enable PC Port** to enable the PC port. Tap **Enable PC Port Mirror** to enable PC port mirror. RX-PANEL supports the port mirroring network monitoring technique of copying and sending network packets transmitted as input from a device port to another port of a monitoring device for enhanced analysis and debugging capability.
- **6.** Tap **Proxy** to configure RX-PANEL with an HTTP Proxy server.

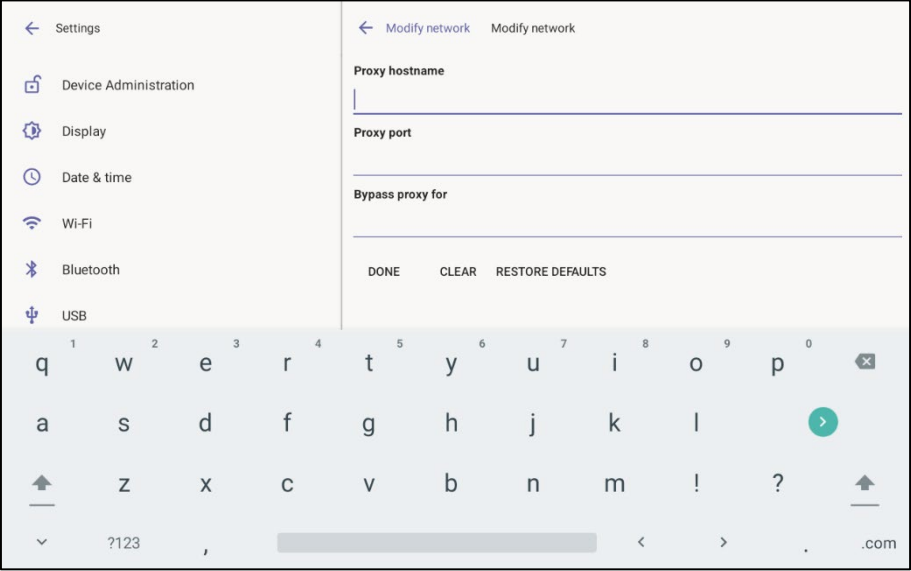

**7.** Tap  $\leftarrow$  to go back.

#### <span id="page-26-0"></span>**3.5.11 Configuring 802.1x Settings**

Admins can configure 802.1x Settings.

- **To configure 802.1x settings:**
- **1.** Under 'Device admin settings', tap **802.1x Settings**.

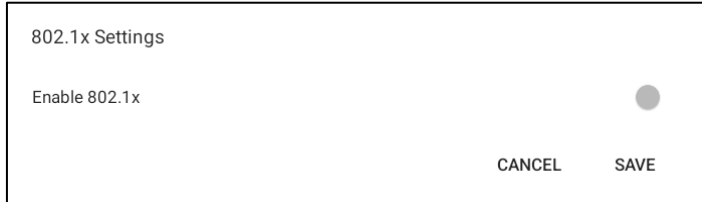

**2.** Tap **Enable 801.1x** and then tap **Save**.

#### <span id="page-27-0"></span>**3.5.12 Configuring VLAN Settings**

Admins can configure VLAN Settings. VLAN Settings allow you to configure the VLAN mode **Manual**, **CDP only** or **LLDP only**. Note that LLDP switch information is retrieved (for location purposes) when parameter network/lan/lldp/enabled=1 (even when VLAN is retrieved from **CDP** or VLAN is disabled or VLAN is **Manual**).

- **To configure VLAN settings:**
- **1.** Under 'Device admin settings', tap **VLAN Settings**.

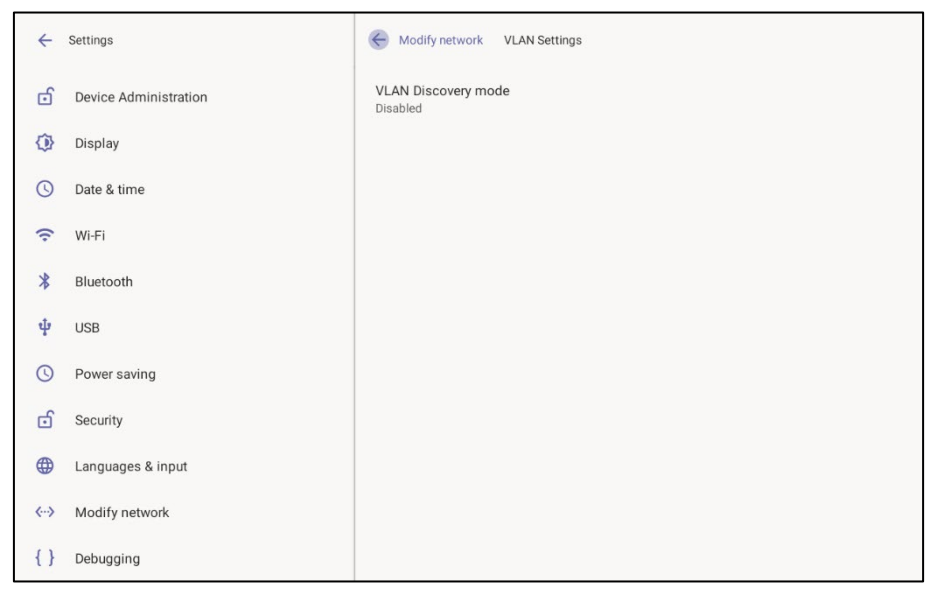

#### **2.** Tap **VLAN Discovery mode**.

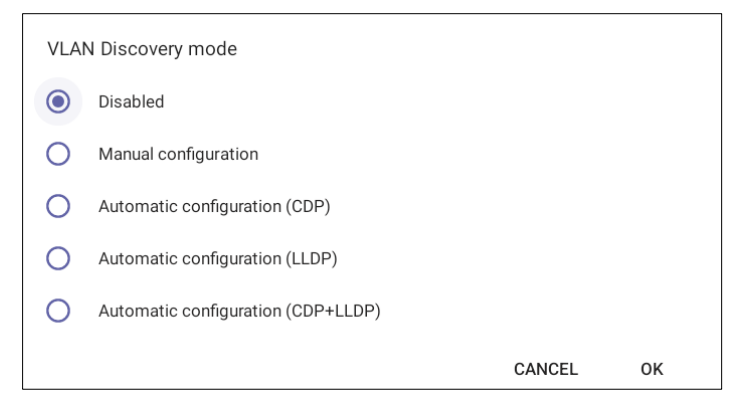

- Cisco Discovery Protocol (**CDP**) is a Cisco proprietary Data Link Layer protocol
- Link Layer Discovery Protocol (**LLDP**) is a standard, layer two discovery protocol
- **3.** Select the mode you require and then tap OK. If you select **Manual configuration**, this screen opens:

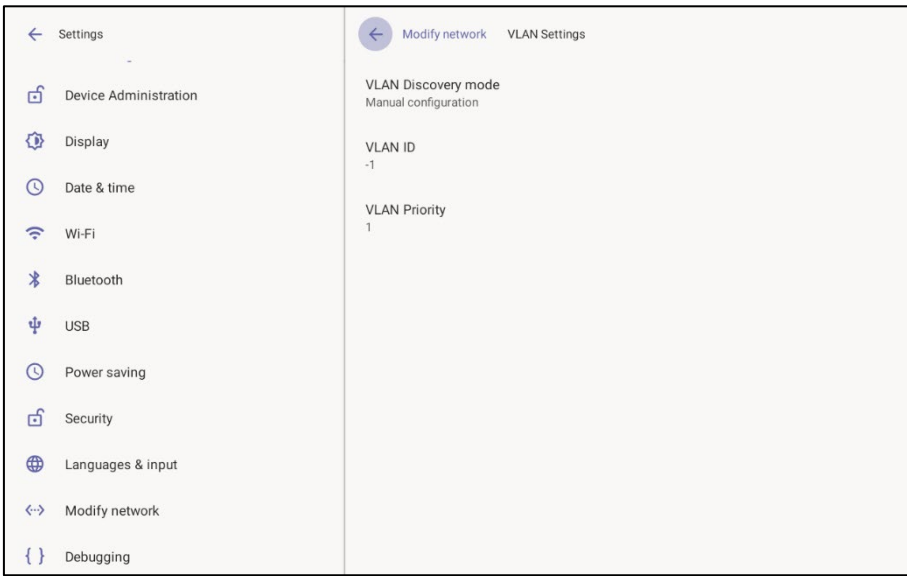

**4.** Tap **VLAN ID**.

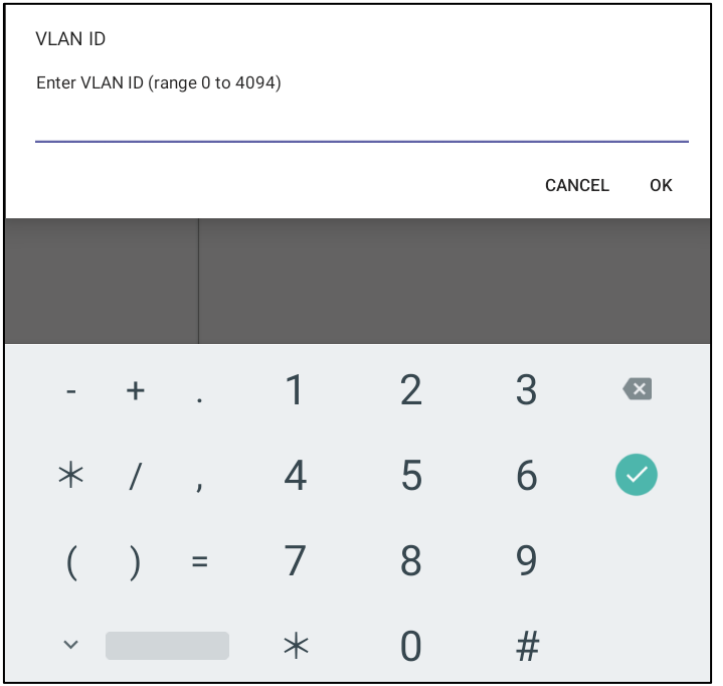

- **5.** Enter the VLAN ID (range 0-4094) using the virtual keyboard and then tap **OK**.
- **6.** Tap **VLAN Priority**.

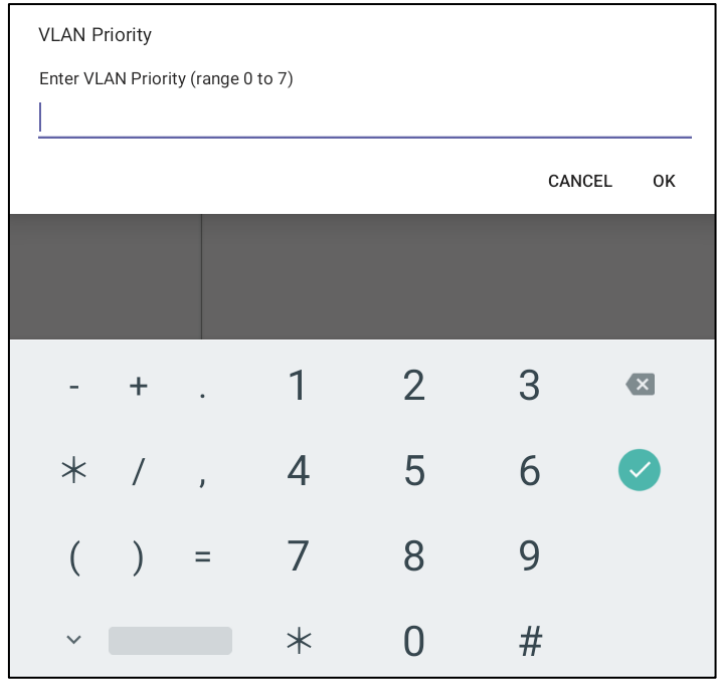

**7.** Enter the VLAN Priority (range 0-7) using the virtual keyboard and then tap **OK**.

# <span id="page-30-0"></span>**4 Debugging**

- AudioCodes RX-PANEL leverages SSH as a debugging interface.
- **AudioCodes recommends that customers disable SSH on RX-PANEL via AudioCodes'** Device Manager (OVOC).
- **AudioCodes recommends changing the Admin password from the default, via AudioCodes'** Device Manager (OVOC).
- When RX-PANEL or multiple RX-PANELs needs to be debugged, users can enable SSH on it / them, access SSH with the new Admin password for the debugging phase, and disable SSH once debugging is finished.

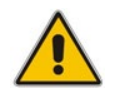

**Note:** SSH is by default disabled and can be enabled with Administrator permissions in the RX-PANEL screen (**Device Administration** > **Debugging** > **SSH**).

## <span id="page-30-1"></span>**4.1 Log Settings**

Admins can configure log settings such as Log Level, Log Package Filter, Log Tag Filter and Log Buffer Filter.

- **To log settings:**
- **1.** Tap **Log settings**.

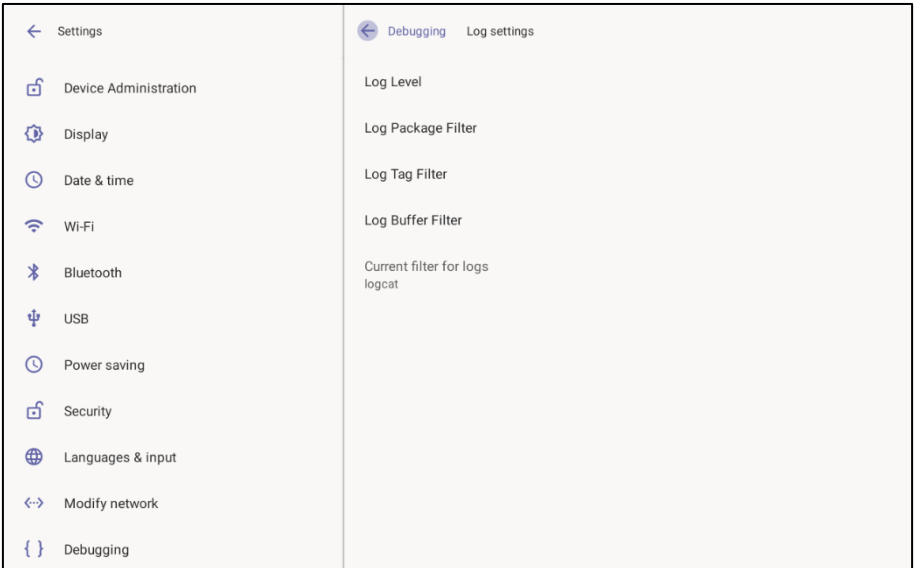

**2.** Tap **Log Level**.

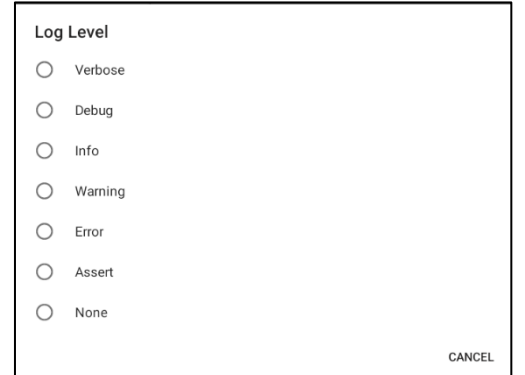

- **3.** Tap the level you require.
- **4.** Tap **Log Package Filter**.

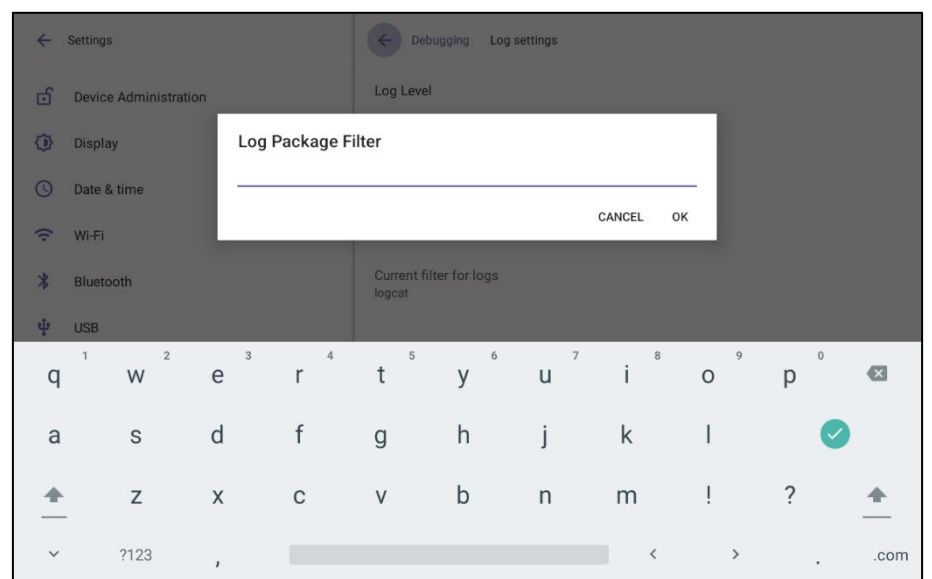

#### **5.** Tap **Log Tag Filter**.

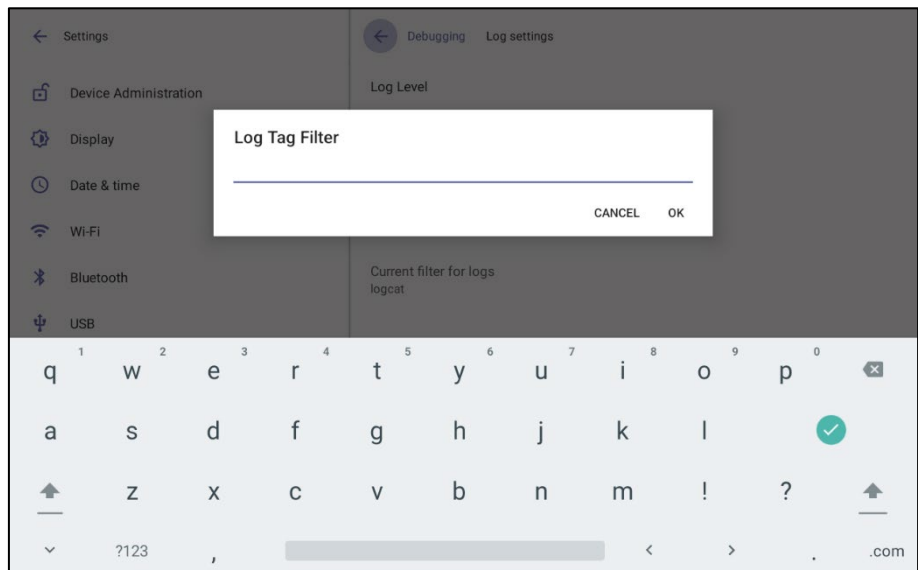

**6.** Tap **Log Buffer Filter**.

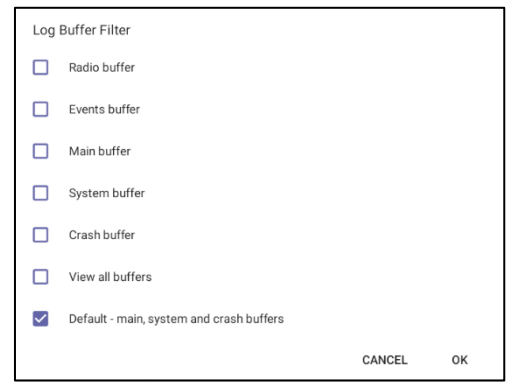

**7.** Tap the level you require and then tap **OK**.

## <span id="page-32-0"></span>**4.2 Voice Record**

Read only setting.

## <span id="page-32-1"></span>**4.3 Remote Logging**

Remote Logging via Syslog provides information relevant to device issues (not Teams application issues). When performing Remote Logging via Syslog, the logs are collected in real time.

- **To configure remote logging capability:**
- **1.** Tap **Remote logging**.

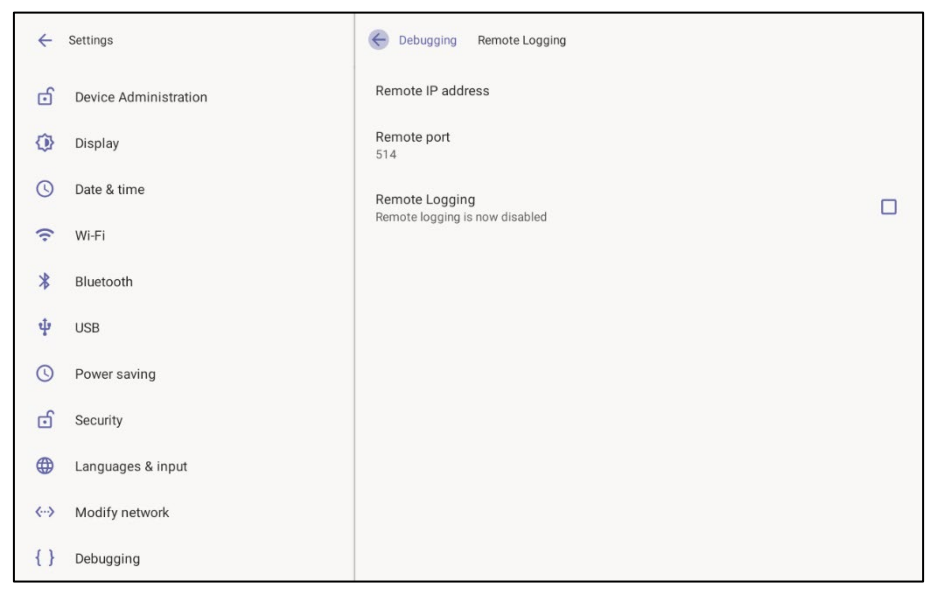

#### **2.** Tap **Remote IP address**.

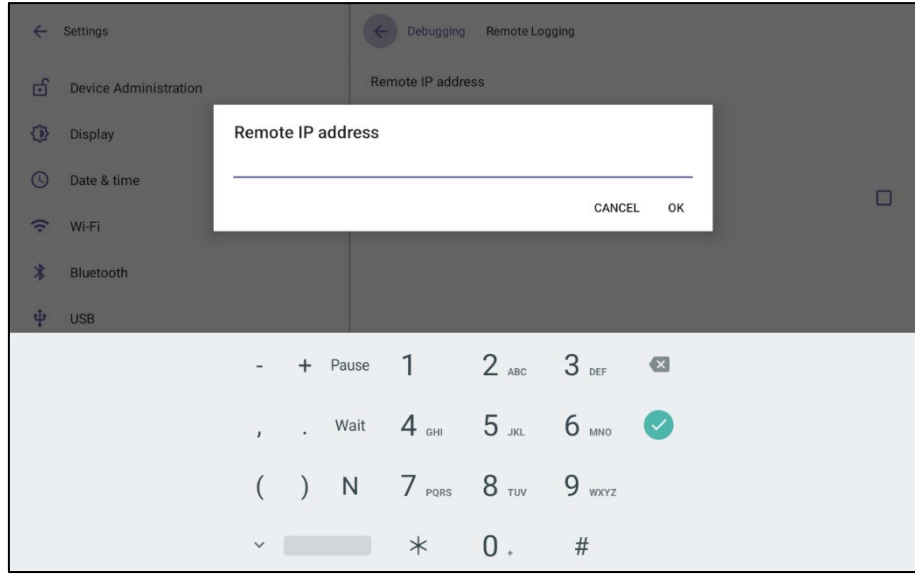

**3.** Enter the IP address using the virtual keyboard, tap **OK** and then tap **Remote port**.

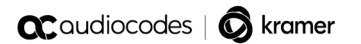

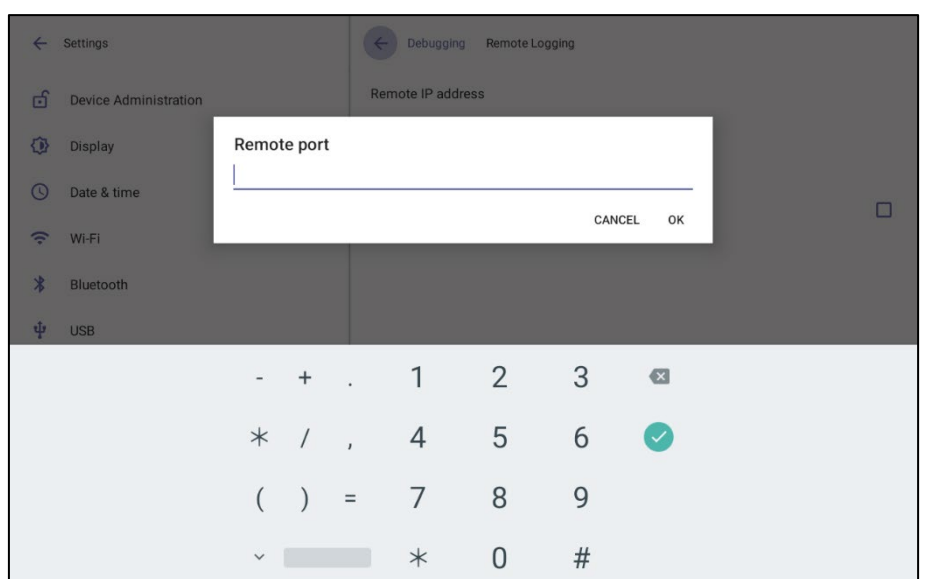

**4.** Enter the number of the remote port using the virtual keyboard and then tap **OK**.

## <span id="page-33-0"></span>**4.4 Diagnostic Data**

Network administrators can get diagnostics information to facilitate debugging.

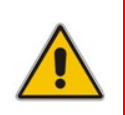

**Note:** Administrators who need to get diagnostics info from the device can dump the logs to the phone's Secure Digital (SD) Card and then later collect them using Secure Copy Protocol (SCP) based on Secure Shell (SSH) protocol. Whenever an issue occurs, the administrator can dump the logs into the SD Card.

#### **To get diagnostic data:**

Tap **Diagnostic data**.

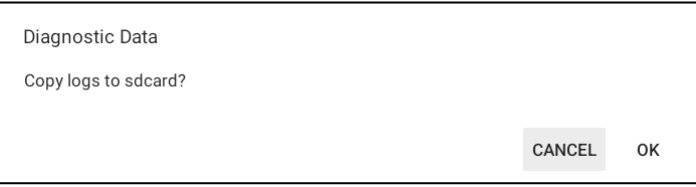

#### <span id="page-33-1"></span>**4.5 Reset configuration**

Admins can get the device to perform a restore to default factory settings.

- **To reset configuration:**
- Tap **Reset configuration**.

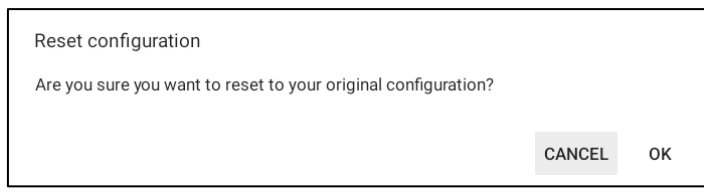

## <span id="page-34-0"></span>**4.6 User Data Reset**

RX-PANEL provides a **User data reset** option that is similar to factory reset except that this option preserves predefined data after firmware upgrade.

- **To access the functionality:**
- **Tap User data reset.**

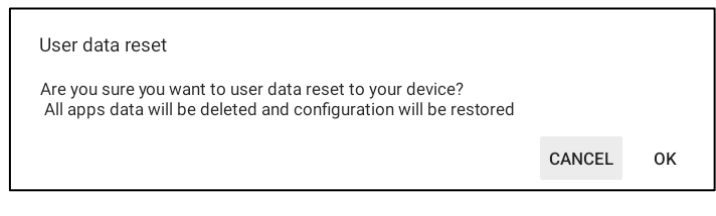

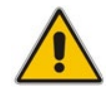

**Note:** After 'User data reset', network settings are preserved.

## <span id="page-34-1"></span>**4.7 Restart Teams App**

Refreshes the device's user interface.

## <span id="page-34-2"></span>**4.8 Debug Recording**

Admins can opt to get audio debug recording logs from the device screen. The purpose of these logs is for issues related to media.

- **To get audio debug recording logs:**
- **1.** Tap **Debugging** > **Debug Recording**.

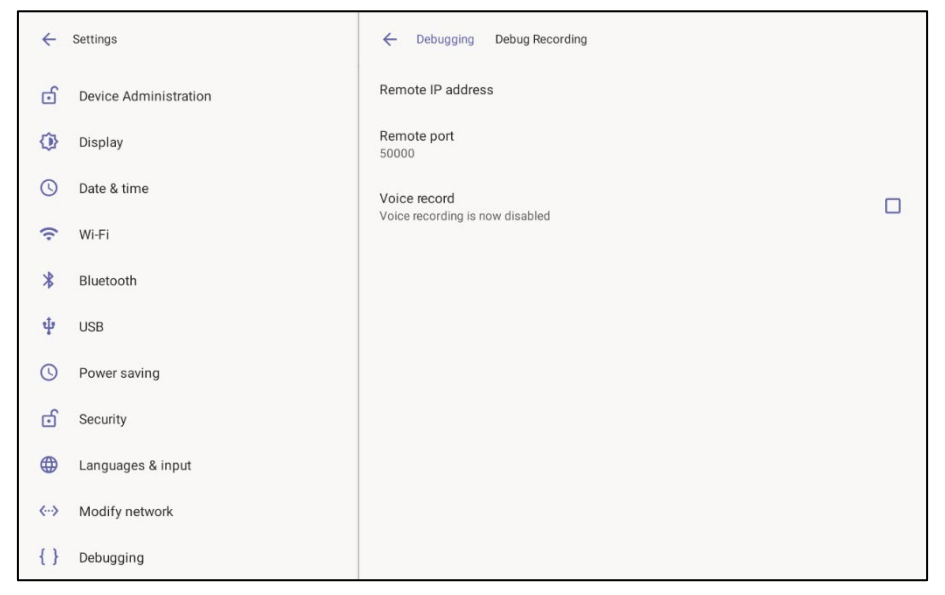

**2.** Tap **Remote IP address**.

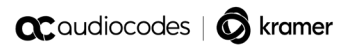

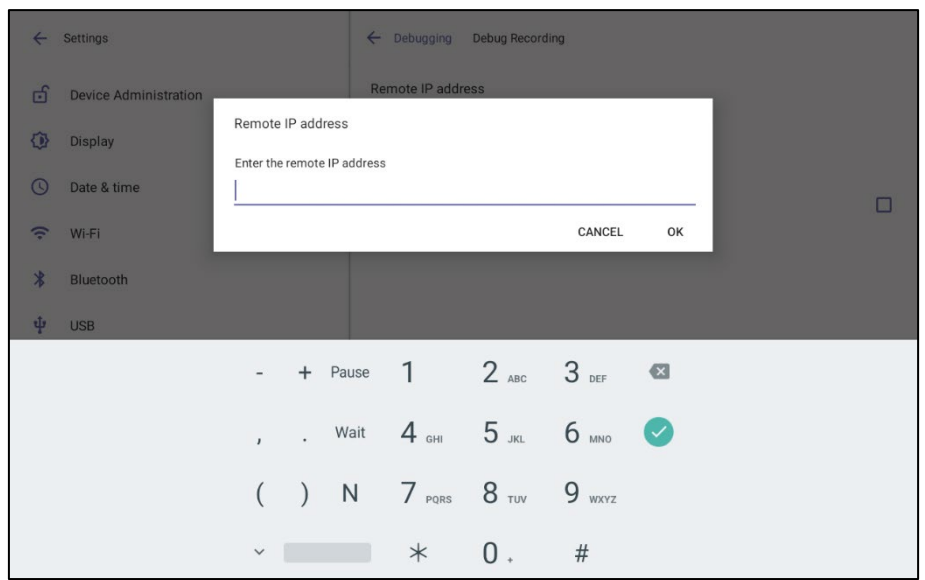

**3.** Enter the remote IP address, tap **OK** and then tap **Remote port**.

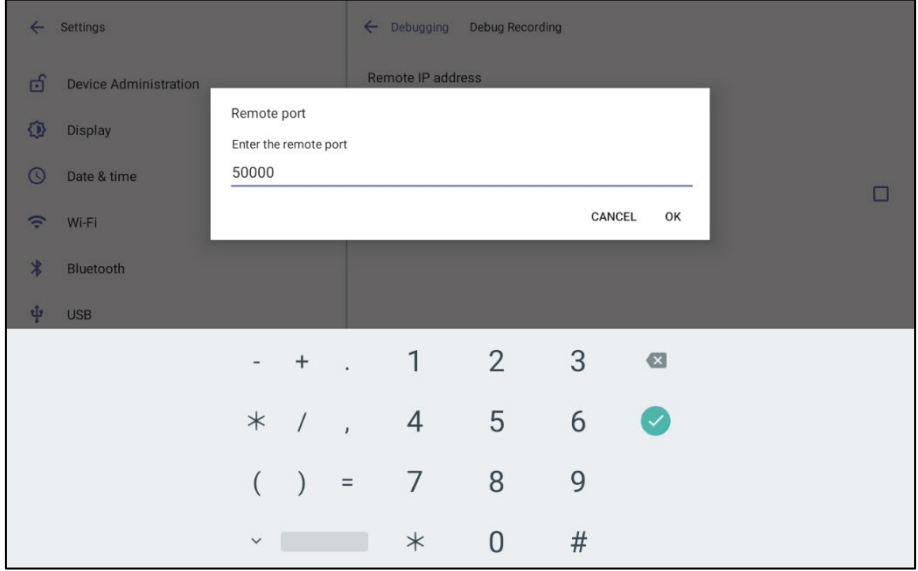

**4.** Enter the remote port and then tap **OK**.

## <span id="page-35-0"></span>**4.9 Erase all data (Factory Reset)**

Admins can get the device to perform a restore to default factory settings.

- **To erase all data:**
- **Tap Erase all data.**

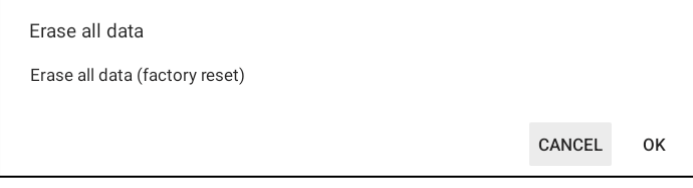

#### <span id="page-36-0"></span>**4.10 ADB**

Admins can get logs using UUID over ADB shell.

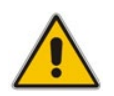

**Note:** To use this method of getting new logs, Android Debug Bridge (ADB), a command-line utility included with Google's Android SDK, must be installed on your PC.

## <span id="page-36-1"></span>**4.11 SSH**

Admins can activate a recording using AudioCodes' SSH protocol based Android Device Utility. See [here](https://www.audiocodes.com/media/ho2hdz50/android-device-utility-users-manual.pdf) for more information.

#### <span id="page-36-2"></span>**4.12 Screen Capture**

Admins can grab a screen capture using AudioCodes' SSH protocol based Android Device Utility. See [here](https://www.audiocodes.com/media/ho2hdz50/android-device-utility-users-manual.pdf) for more information.

#### <span id="page-36-3"></span>**4.13 Remote Packet Capture**

Admins can capture traffic using 'rpcapd' network sniffer application. The 'rpcapd' (Remote Packet Capture) network sniffer application allows the admin to analyze and debug Android traffic on their desktop PC using the app's integral SSH server. SSH is by default disabled and can be enabled with admin permission in the device screen.

## <span id="page-36-4"></span>**4.14 Enabling Advanced Meeting Functions**

#### **To enable advanced meeting functions:**

**1.** Click the **Device Pairing** option in 'Teams Admin Settings' menu and select your device (to pair it at the Teams level):

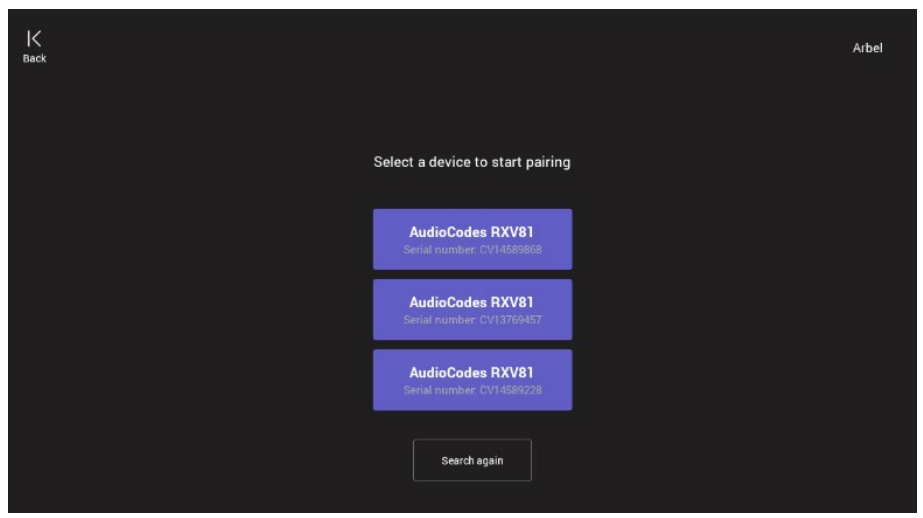

**2.** Click the **Wallpapers** option to select a wallpaper of your choice.

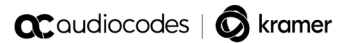

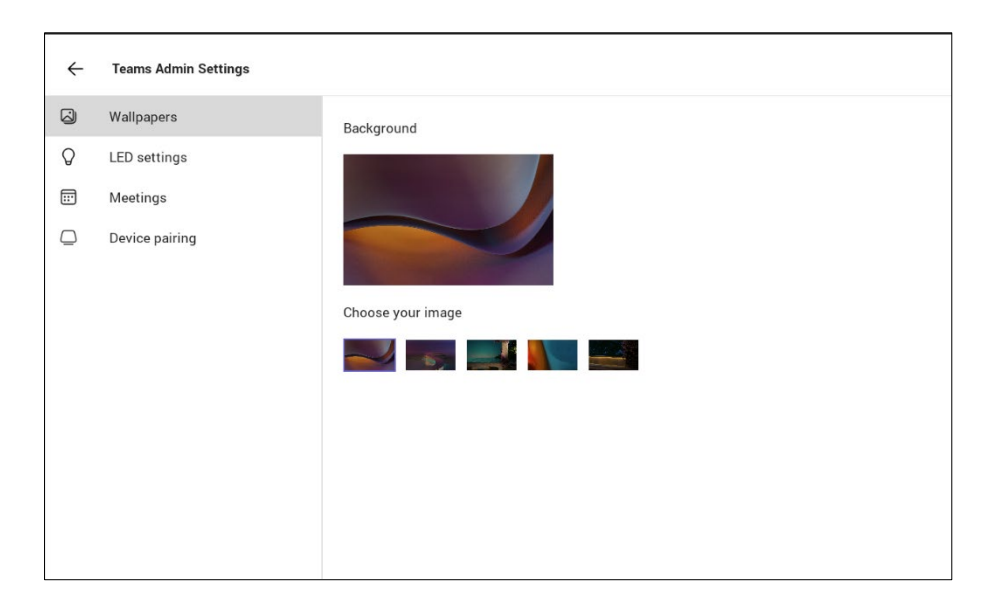

**3.** Click the **LED settings** option to select the LED color indicating busy state.

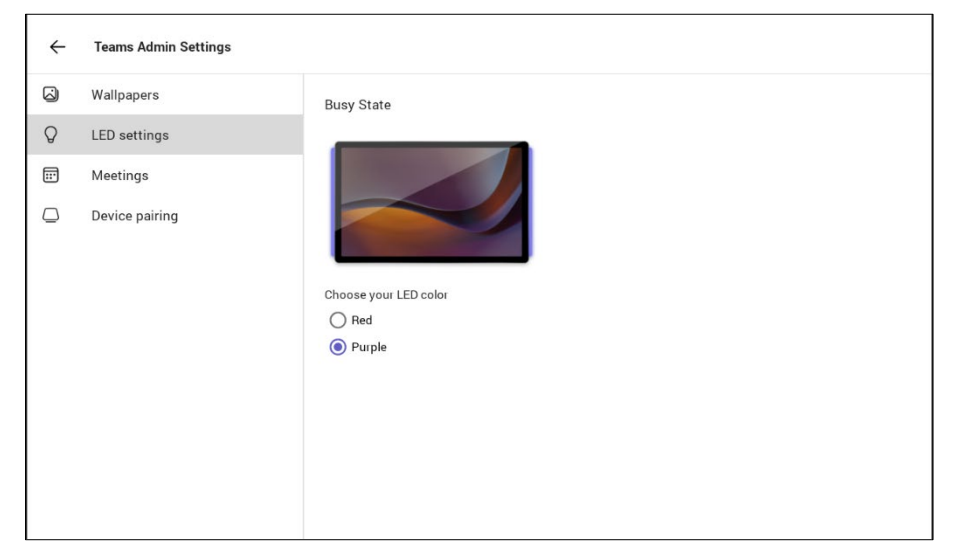

**4.** Click the **Meetings** option to define advanced meeting check-in functions.

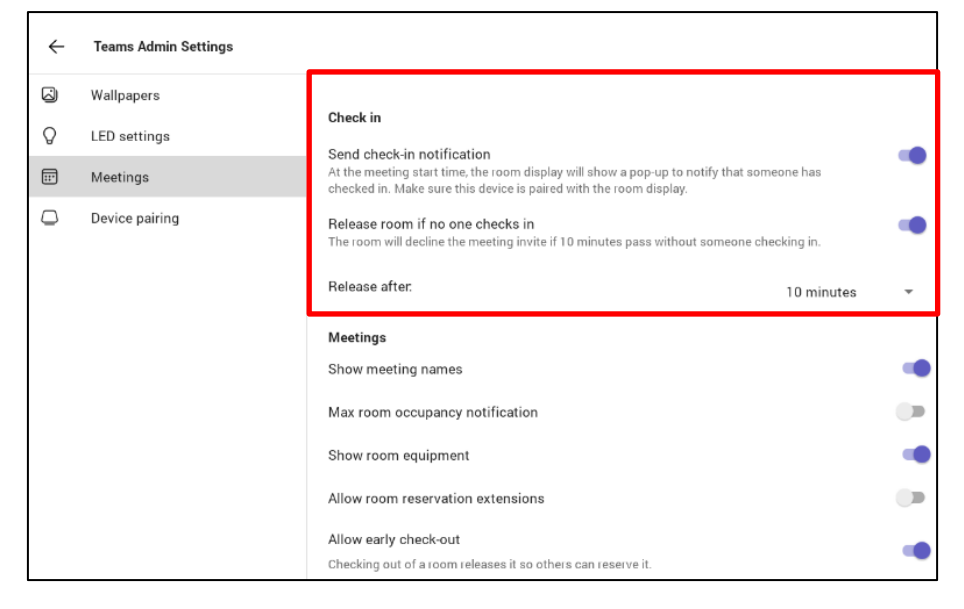

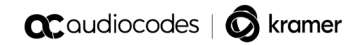

This page is intentionally left blank.

#### **International Headquarters**

1 Hayarden Street, Airport City Lod 7019900, Israel Tel: +972-3-976-4000 Fax: +972-3-976-4040

#### **AudioCodes Inc.**

80 Kingsbridge Rd., Piscataway, NJ 08854, USA Tel: +1-732-469-0880 Fax: +1-732-469-2298

**Contact us:** <https://www.audiocodes.com/corporate/offices-worldwide> **Website**:<https://www.audiocodes.com/>

©2023 AudioCodes Ltd. All rights reserved. AudioCodes, AC, HD VoIP, HD VoIP Sounds Better, IPmedia, Mediant, MediaPack, What's Inside Matters, OSN, SmartTAP, User Management Pack, VMAS, VoIPerfect, VoIPerfectHD, Your Gateway To VoIP, 3GX, VocaNom and AudioCodes One Voice are trademarks or registered trademarks of AudioCodes Limited. All other products or trademarks are property of their respective owners. Product specifications are subject to change without notice.

Document #: LTRT-18290

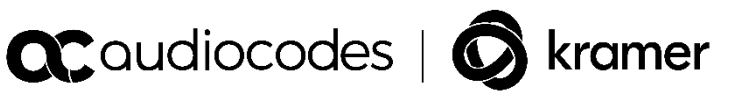